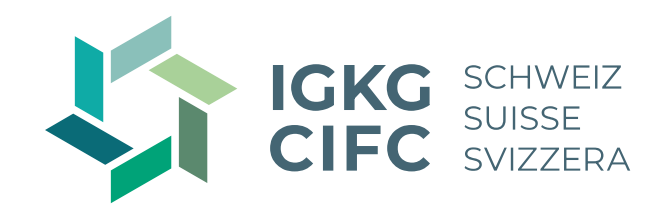

# **Bienvenue au webinaire Travailler avec Konvink**

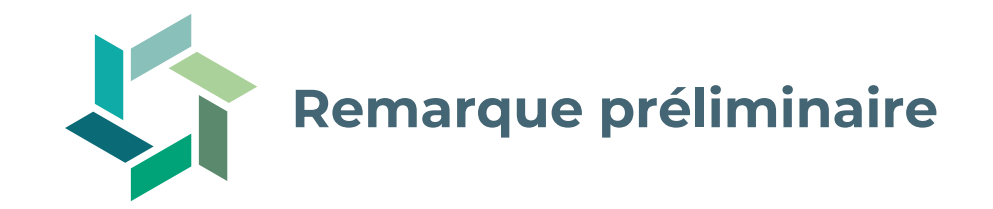

- − Le webinaire focus sert de complément au module d'approfondissement en entreprise proposé par les commissions cantonales des cours et ne le remplace pas.
- − Le webinaire focus est enregistré.
- − La fonction de chat sera activée à la fin du webinaire.
- − L'enregistrement ainsi que la présentation seront ensuite disponibles sur notre page d'accueil www.cifc.ch.

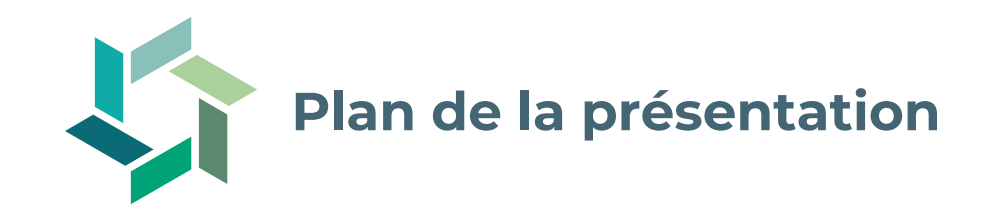

- − Objectifs
- − Ce qui s'est passé jusqu'à présent
- − Travailler avec Konvink
- − Introduction au cockpit de formation
- − Questions

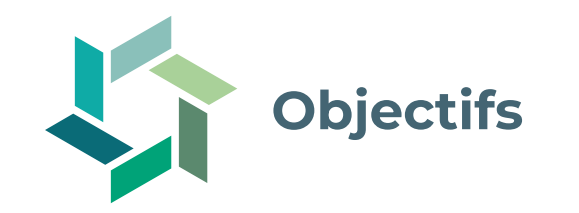

- − Vous savez où trouver et comment Konvink peut vous aider dans votre formation.
- − Vous connaissez les premières étapes de la formation en entreprise et savez à quoi vous devez faire attention.
- − Vous connaissez le cockpit de formation et ses fonctions et savez les utiliser de manière autonome.

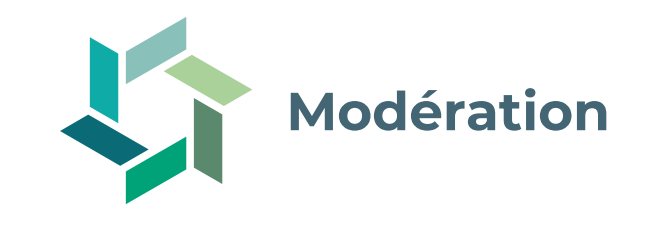

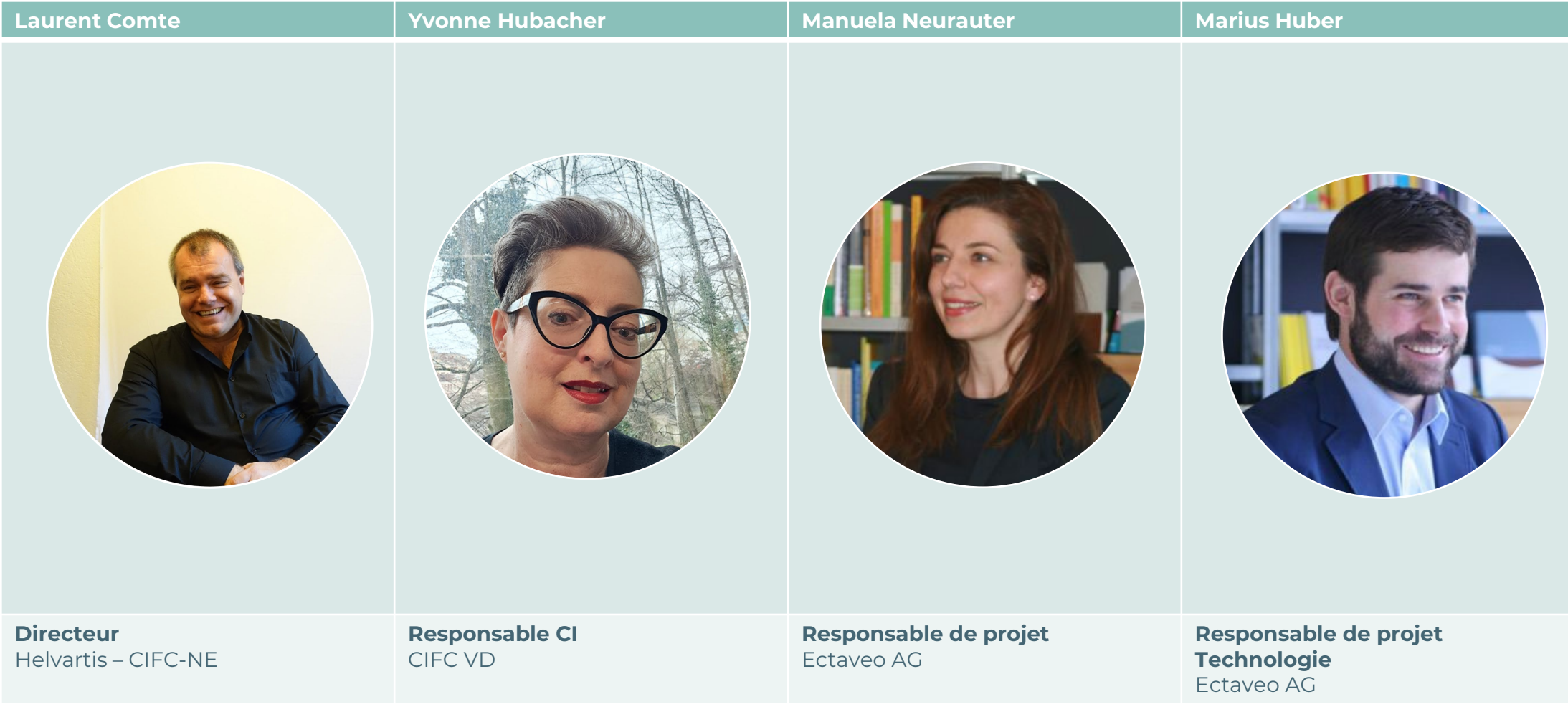

20 septembre 2023 5

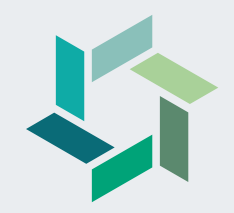

# **Ce qui s'est passé jusqu'à présent…**

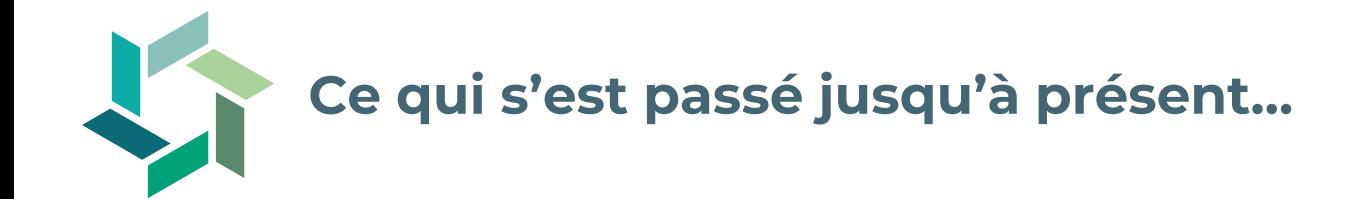

- − Vous avez acheté les médias d'apprentissage dans le Webstore de la CIFC Suisse
- − Vous avez saisi les données de base
- − Vous avez reçu l'e-mail d'invitation et vous vous êtes enregistré sur Konvink

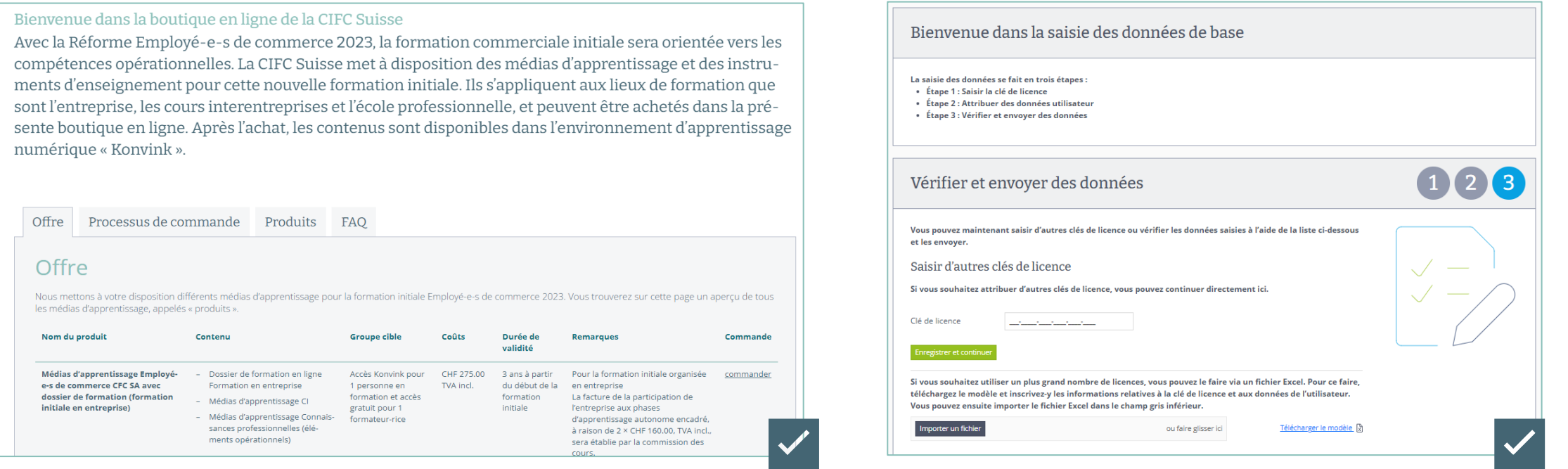

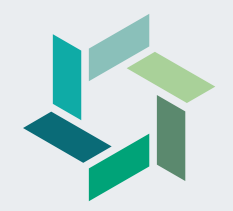

# **Travailler avec Konvink**

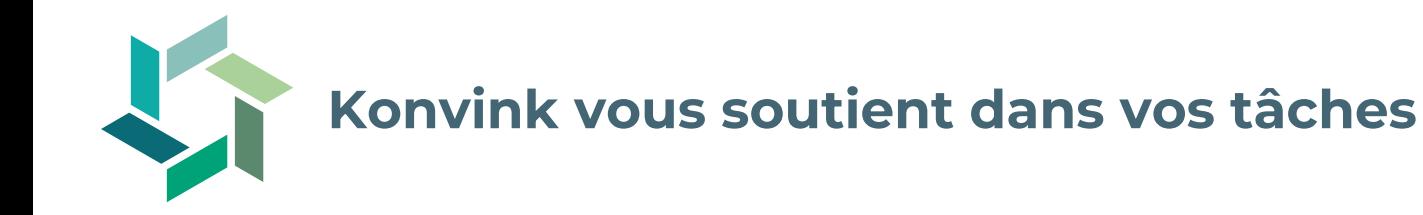

En tant que formateur et formatrice, vous êtes le pivot et la clé de voûte de la formation de vos personnes en formation. Vous...

- − planifiez la formation professionnelle des personnes en formation,
- − pilotez le développement des compétences de vos personnes en formation à l'aide de mandats pratiques,
- − évaluez régulièrement les compétences et l'évolution des performances de vos personnes en formation dans le cadre d'un bilan,
- − menez des entretiens de qualification avec vos personnes en formation et documentez les résultats dans le rapport de formation,
- − évaluez la performance de vos personnes en formation pour la note d'expérience de l'entreprise.
- − Konvink vous soutient dans ces tâches exigeantes et apporte en même temps une contribution précieuse à la coopération entre les lieux de formation.

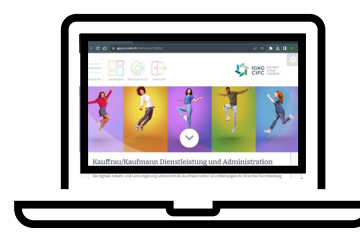

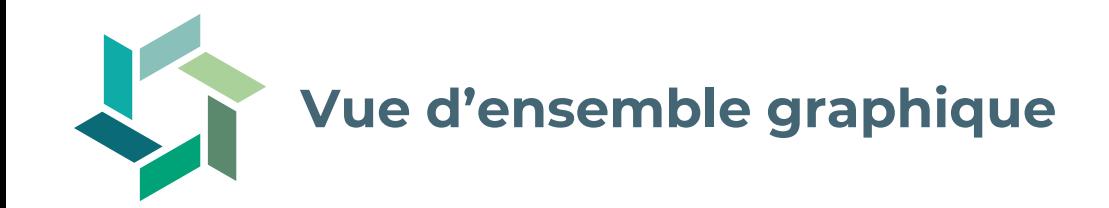

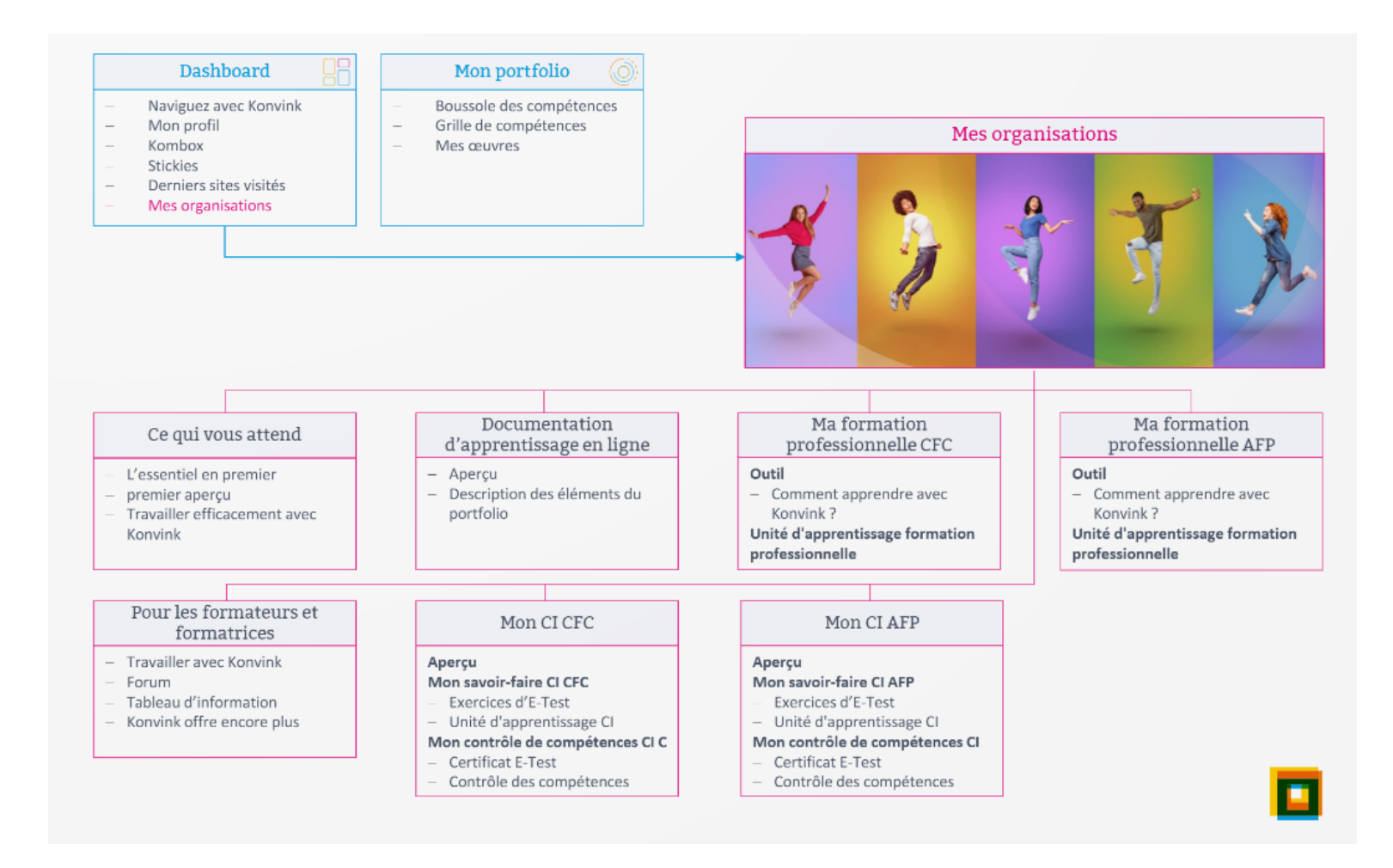

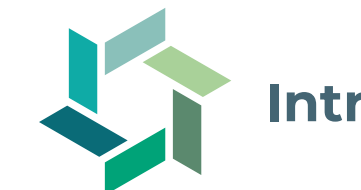

### **Introduction à Konvink - premiers pas pour les apprentis**

### **Conditions préalables**

L'environnement Konvink a été activé (licence achetée, données de base saisies et enregistrement terminé).

- 1. Regarder la vidéo d'instruction « Naviguez comme des Konvinkeurs expérimentés » sur la page d'accueil.
- 2. Cliquer dans l'environnement «CIFC Employés de commerce 2023» et y parcourir les cases suivantes
	- a) « Ce que vous trouvez ici Personnes en formation »
	- b) « Documentation d'apprentissage en ligne »
	- c) Traiter «Ma formation professionnelle AFP» respectivement « Ma formation professionnelle CFC » et clarifier les questions de compréhension avec les formateurs et formatrices en entreprise (pour les apprentis CFC, y compris l'unité d'apprentissage « Savoir bien recevoir des ordres de travail et des retours »)
- 3. Sous « Mon portfolio »  $\rightarrow$  « Boussole des compétences » regarder la vidéo d'instructions « Comment fonctionne la boussole des compétences sur Konvink ? »
- 4. Cliquer sur sa propre boussole des compétences et explorer les contenus.
- 5. Partager sa propre boussole de compétences avec le formateur en entreprise.
- 6. Clarifier les questions de compréhension avec le formateur en entreprise.

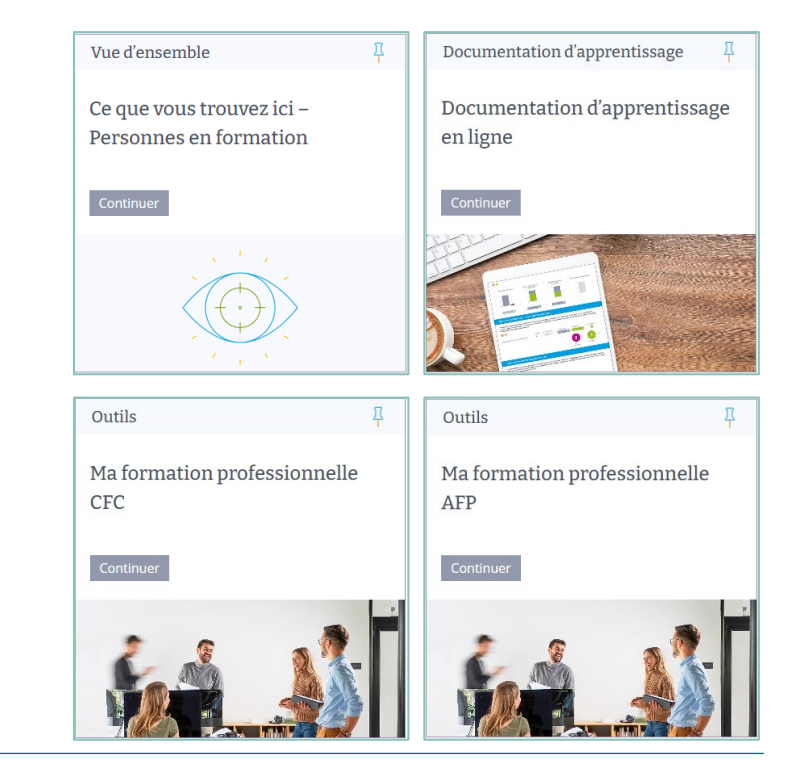

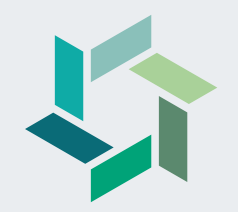

# **Introduction au cockpit de formation**

## Bloc 1 Cockpit de formation

### Vos tâches en tant que formateur-rice

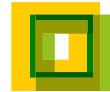

### <sup>15</sup> **Vos tâches en tant que formateur-rice**

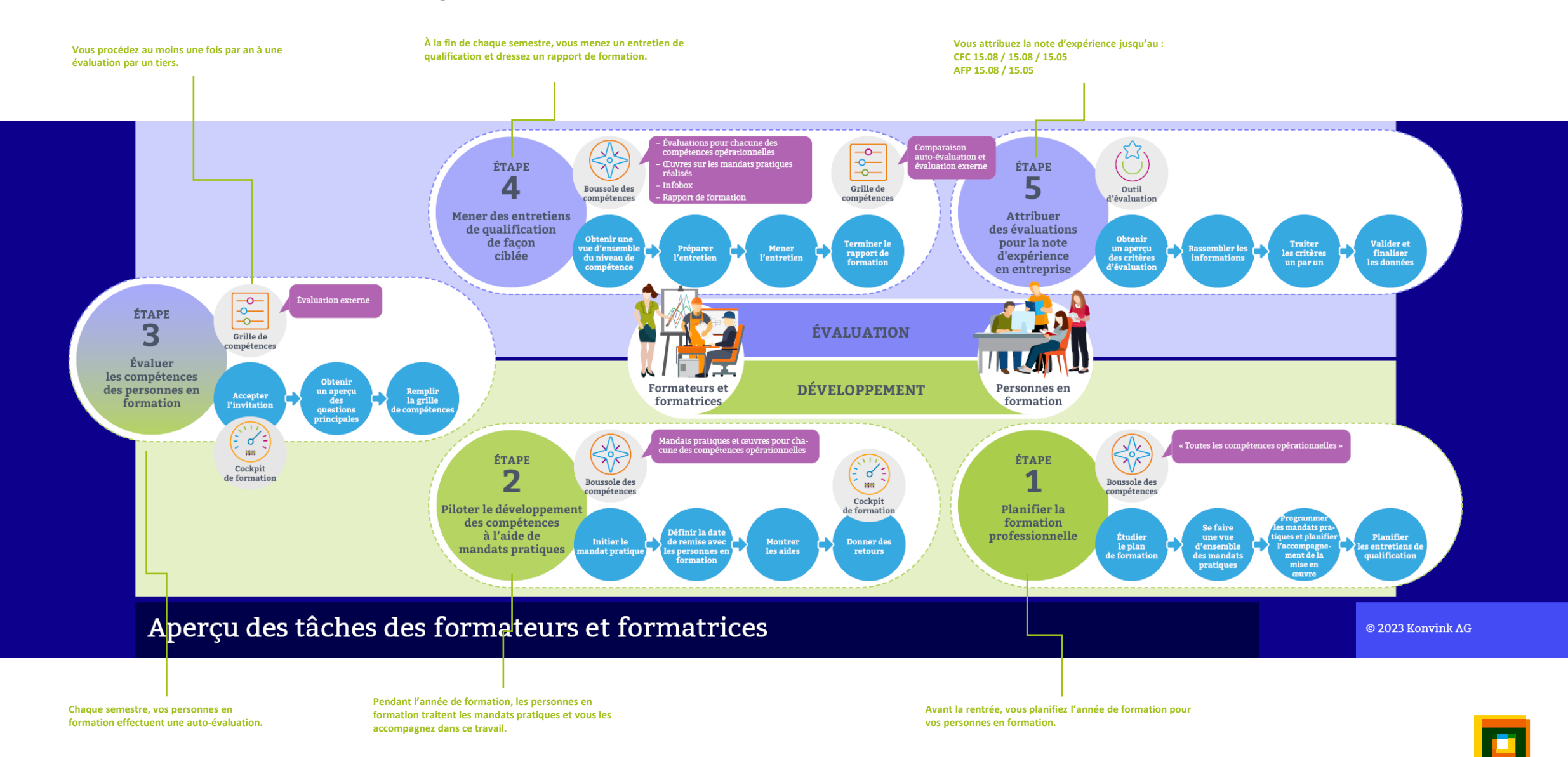

### <sup>16</sup> **Le cockpit de formation vous aide dans vos tâches.**

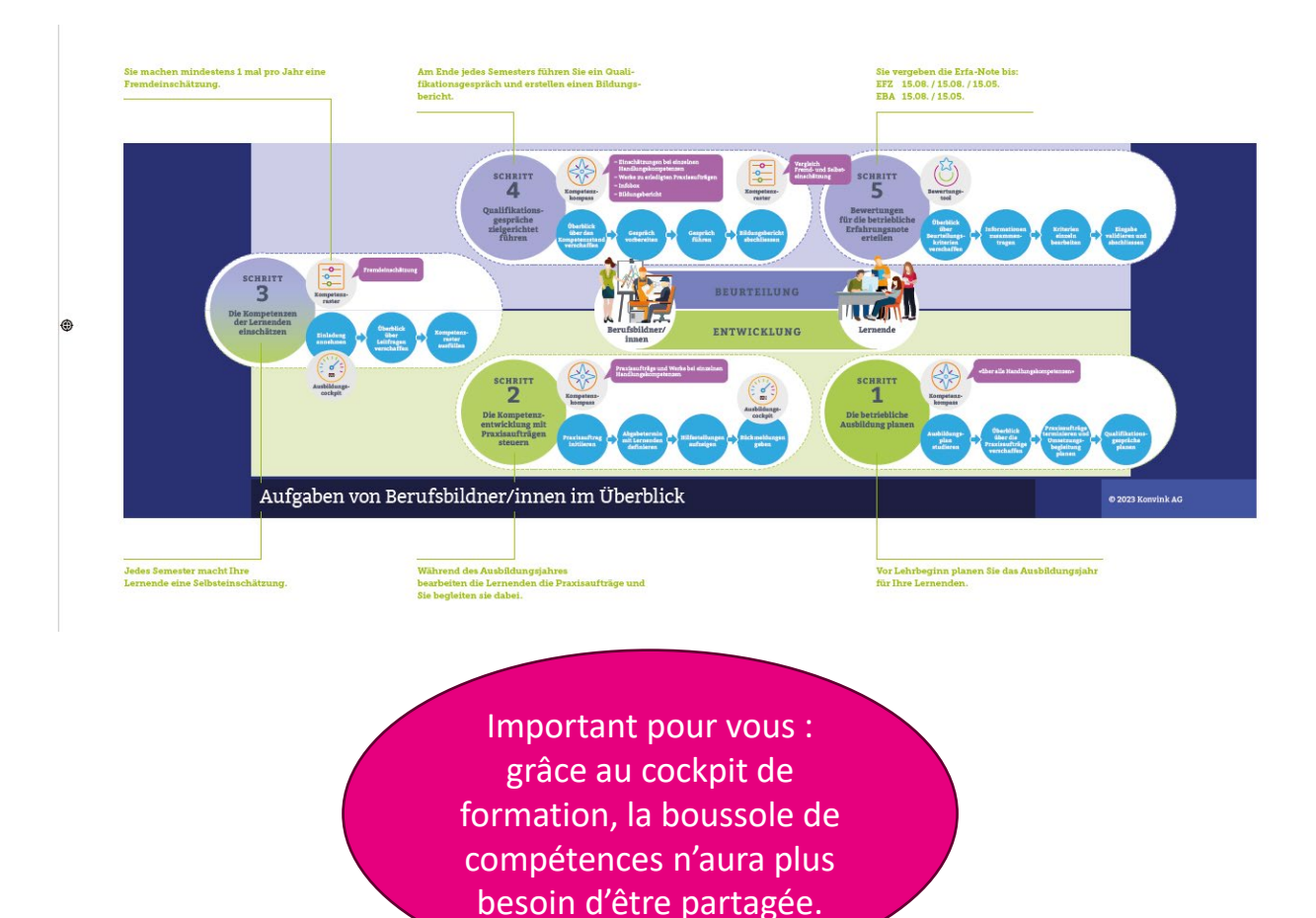

Vous avez une vue d'ensemble de toutes vos personnes en formation et...

- − vous avez accès à leur **boussole de compétences** (dossier de formation en ligne)
- − vous obtenez un aperçu des **mandats pratiques** et **œuvres**
- − vous recevez des **invitations** à commenter des œuvres
- − vous élaborez le **rapport de formation**
- − vous recevez des **rappels** lorsque des tâches sont en suspens
- − vous avez accès à l'**outil d'évaluation** pour la note d'expérience en entreprise
- − … et bien plus encore !

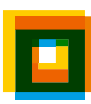

# À quoi sert le cockpit de formation ?

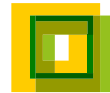

### <sup>18</sup> **Voilà à quoi ressemble le cockpit de formation !**

#### Mon cockpit de formation

Le cockpit de formation vous permet de garder une vue d'ensemble en tant que formateur·rice ! En effet, vous trouvez ici en un coup d'œil toutes les personnes en formation que vous accompagnez durant la formation professionnelle. Vous voyez rapidement leurs activités, par ex. le traitement de mandats pratiques et de leur documentation (œuvres) ainsi que l'auto-évaluation et l'évaluation externe dans la grille de compétences. Parallèlement, le cockpit de formation vous montre vos tâches en tant que formateur·rice. Il s'agit de l'établissement du rapport de formation, la réalisation de bilans (entretiens de qualification) ou aussi l'attribution des notes d'expérience en entreprise. Vous recevez également un rappel lorsque des tâches sont en attente pour vous en tant que formateur·rice. Konvink espère que vous apprécierez de travailler avec le cockpit de formation et surtout, d'accompagner les personnes en formation.

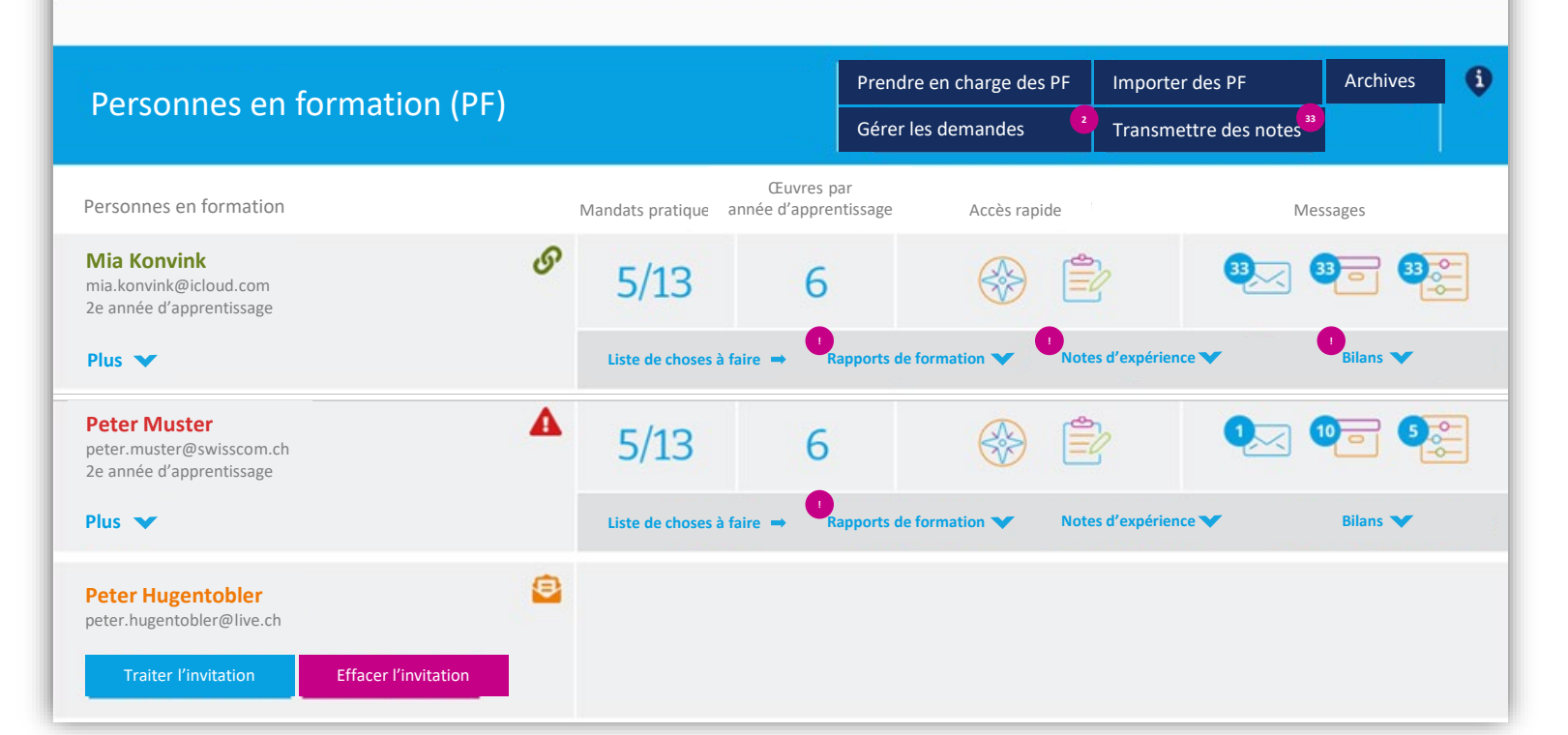

### **Accès au tableau de bord de Konvink**

树材

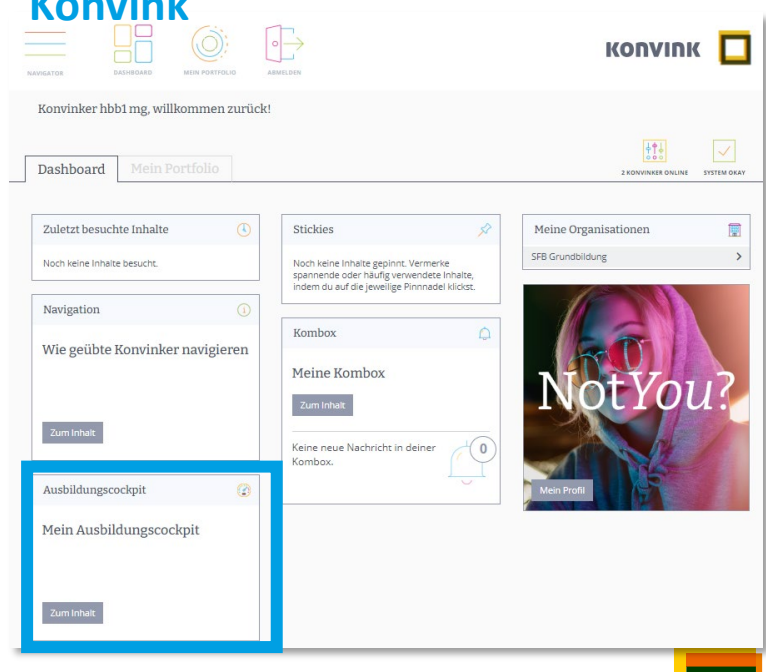

### <sup>19</sup> **Aperçu du cockpit de formation**

### Mon cockpit de formation

Le cockpit de formation vous permet de garder une vue d'ensemble en tant que formateur·rice ! En effet, vous trouvez ici en un coup d'œil toutes les personnes en formation que vous accompagnez durant la formation professionnelle. Vous voyez rapidement leurs activités, par ex. le traitement de mandats pratiques et de leur documentation (œuvres) ainsi que l'auto-évaluation et l'évaluation externe dans la grille de compétences. Parallèlement, le cockpit de formation vous montre vos tâches en tant que formateur·rice. Il s'agit de l'établissement du rapport de formation, la réalisation de bilans (entretiens de qualification) ou aussi l'attribution des notes d'expérience en entreprise. Vous recevez également un rappel lorsque des tâches sont en attente pour vous en tant que formateur·rice. Konvink espère que vous apprécierez de travailler avec le cockpit de formation et surtout, d'accompagner les personnes en formation.

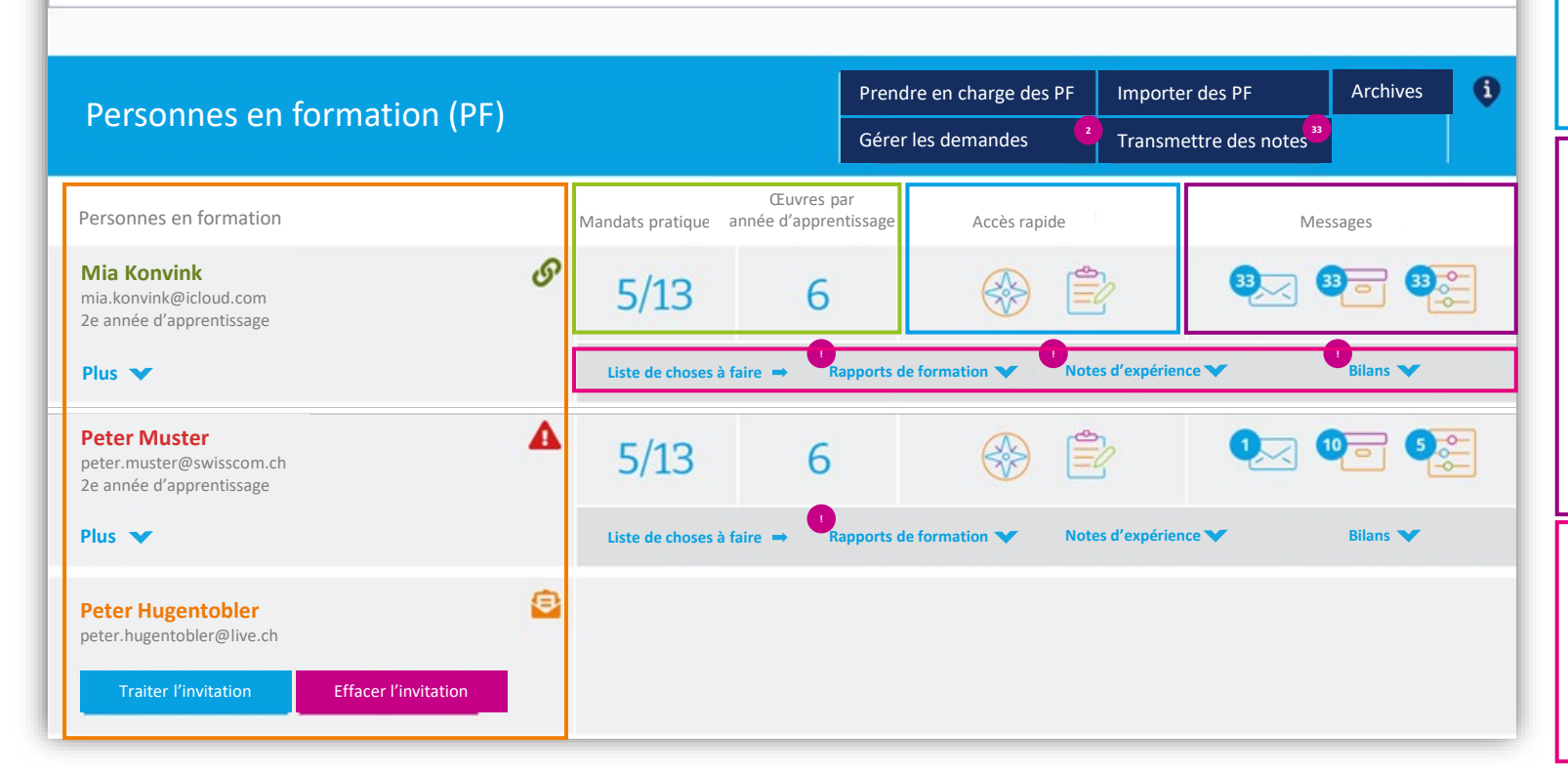

Aperçu de toutes mes personnes en formation :

- − Dans quelle année d'apprentissage
- − Informations supplémentaires telles que les formateurs et formatrices en charge, les principaux formateurs et principales formatrices, la formation, le statut de l'invitation

#### **Mandats pratiques + œuvres par année d'apprentissage**

Aperçu des mandats pratiques réalisés/en cours par année d'apprentissage ainsi que des œuvres accomplies par année d'apprentissage. Les indications viennent de la boussole des compétences. *(Caractère d'info uniquement, il n'est pas possible de cliquer sur les icônes)*

#### **Accès rapide**

树材

Liens vers la boussole des compétences « toutes les compétences opérationnelles » ainsi que vers les « notes »

#### **Messages**

Affichage d'une notification lorsque la personne en formation

- met à ma disposition des données via l'Infobox dans la BC
- partage une œuvre avec moi

- envoie une invitation pour une évaluation externe *En cliquant sur l'icône correspondant, j'arrive dans la Kombox où sont affichés précisément les messages des personnes en formation.*

#### **Choses à faire :**

Tâches que je dois mettre en œuvre en tant que formateur ou formatrice dans le cadre de l'accompagnement des personnes en formation lors de leur formation. Dès que quelque chose doit être fait/est en attente, je le vois dans le batch correspondant.

### **L'outil d'évaluation pour la note d'expérience en entreprise**  20

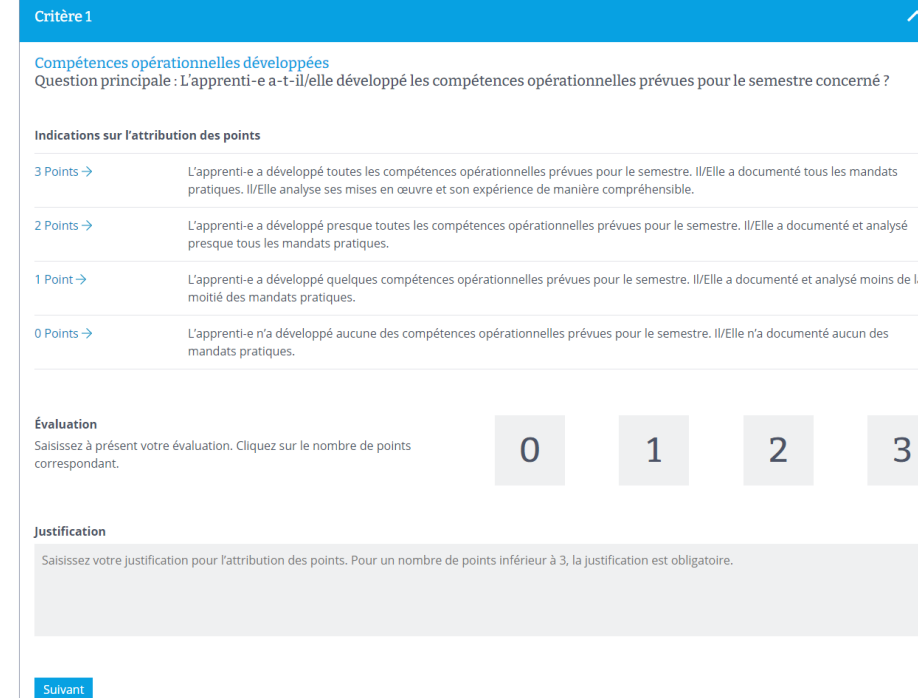

- − **Accès** via le cockpit de formation
- − Disponible dès **2024** pour la première note d'expérience en entreprise !

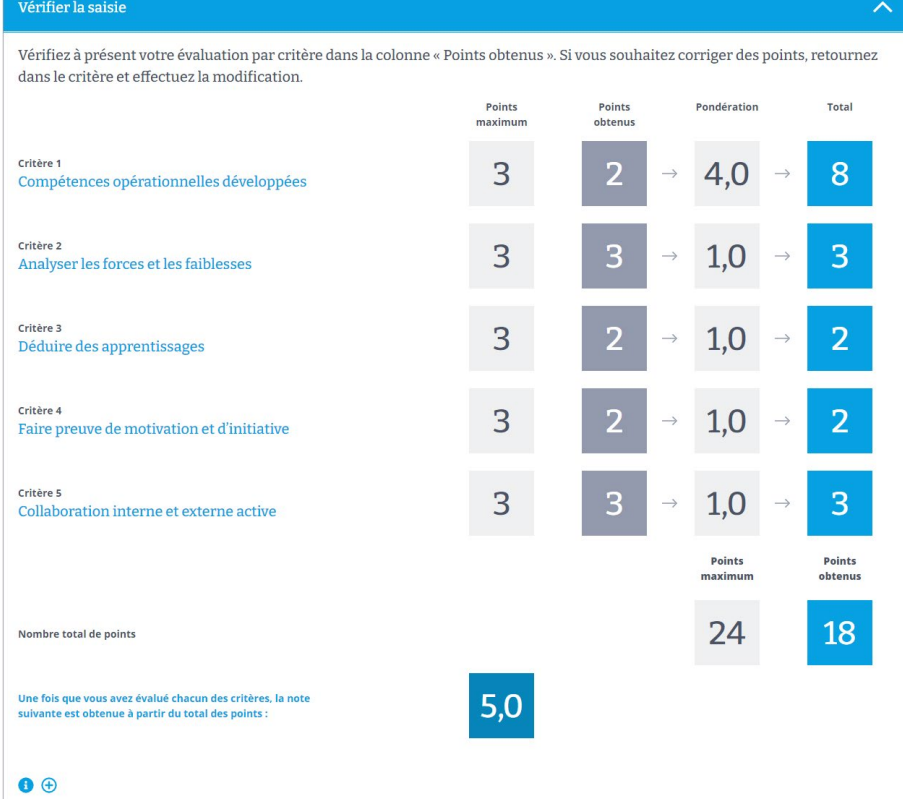

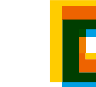

### <sup>21</sup> **Formulaires d'évaluation AFP + CFC**

### **AFP CFC**

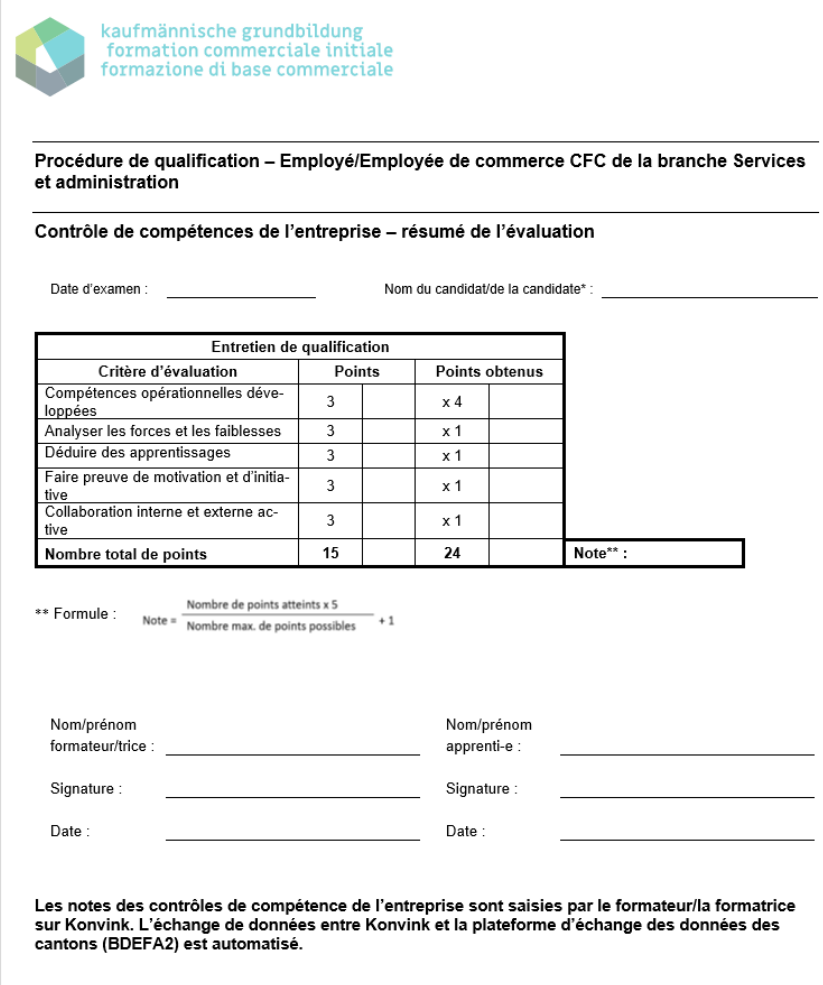

\*ci-après, « l'apprenti-e ».

### **igkg** schweiz<br>**CifC** svizzera

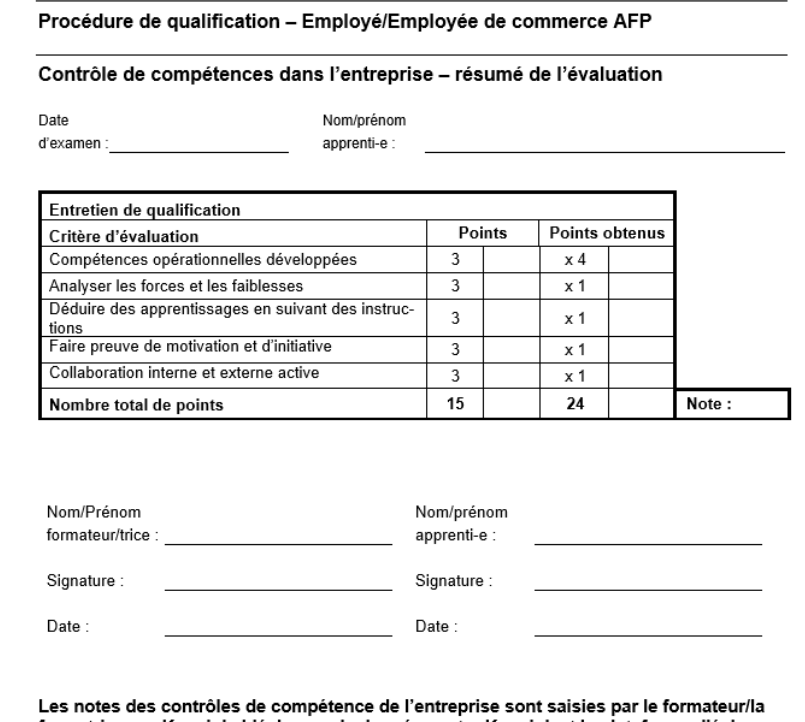

formatrice sur Konvink. L'échange de données entre Konvink et la plateforme d'échange des données des cantons (BDEFA2) est automatisé.

\* ci-après, « l'apprenti-e ».

# Étape de réalisation 1 et étape de réalisation 2

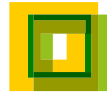

### **Les fonctions suivantes sont dès à présent disponibles !**  23

### Mon cockpit de formation

Le cockpit de formation vous permet de garder une vue d'ensemble en tant que formateur·rice ! En effet, vous trouvez ici en un coup d'œil toutes les personnes en formation que vous accompagnez durant la formation professionnelle. Vous voyez rapidement leurs activités, par ex. le traitement de mandats pratiques et de leur documentation (œuvres) ainsi que l'auto-évaluation et l'évaluation externe dans la grille de compétences. Parallèlement, le cockpit de formation vous montre vos tâches en tant que formateur·rice. Il s'agit de l'établissement du rapport de formation, la réalisation de bilans (entretiens de qualification) ou aussi l'attribution des notes d'expérience en entreprise. Vous recevez également un rappel lorsque des tâches sont en attente pour vous en tant que formateur·rice. Konvink espère que vous apprécierez de travailler avec le cockpit de formation et surtout, d'accompagner les personnes en formation.

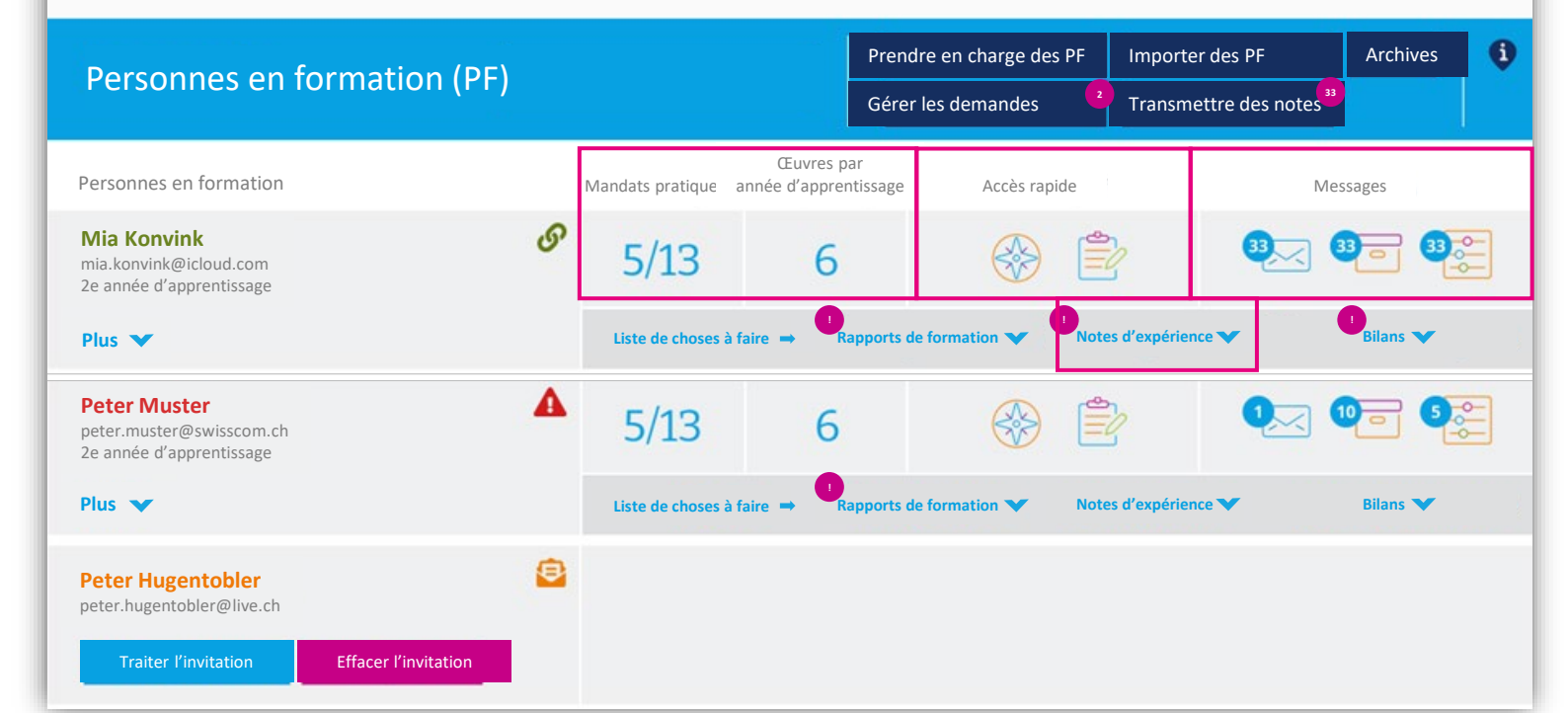

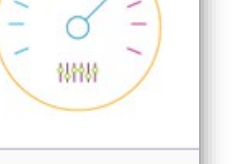

### Étape de réalisation 1

- − Aperçu mandats pratiques + œuvres
- − Accès rapides
- − Centre de messages
- − Saisie de la note d'expérience

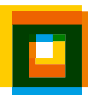

### **D'autres fonctions viendront s'ajouter d'ici octobre 2023.** 24

### Mon cockpit de formation

Le cockpit de formation vous permet de garder une vue d'ensemble en tant que formateur·rice ! En effet, vous trouvez ici en un coup d'œil toutes les personnes en formation que vous accompagnez durant la formation professionnelle. Vous voyez rapidement leurs activités, par ex. le traitement de mandats pratiques et de leur documentation (œuvres) ainsi que l'auto-évaluation et l'évaluation externe dans la grille de compétences. Parallèlement, le cockpit de formation vous montre vos tâches en tant que formateur·rice. Il s'agit de l'établissement du rapport de formation, la réalisation de bilans (entretiens de qualification) ou aussi l'attribution des notes d'expérience en entreprise. Vous recevez également un rappel lorsque des tâches sont en attente pour vous en tant que formateur·rice. Konvink espère que vous apprécierez de travailler avec le cockpit de formation et surtout, d'accompagner les personnes en formation.

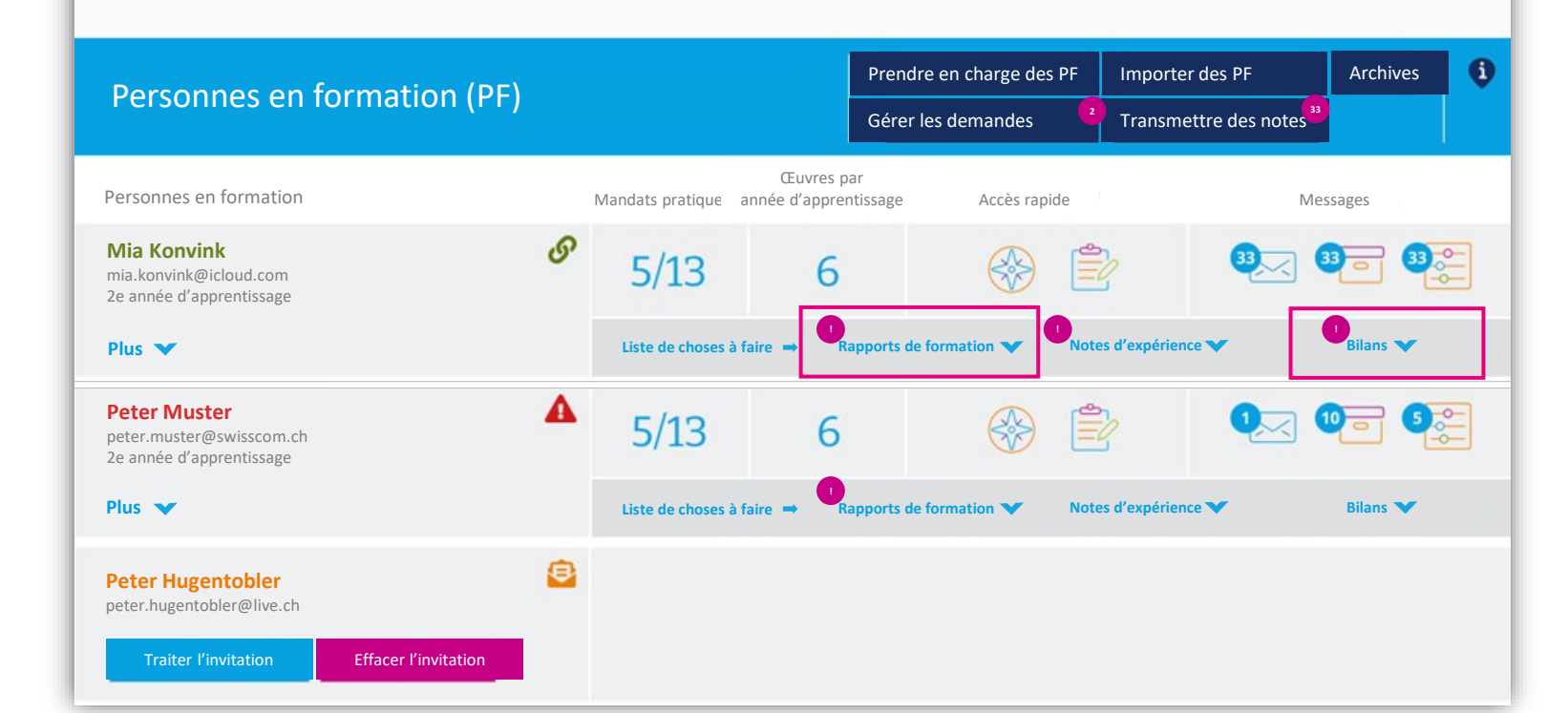

### Étape de réalisation 2

− Rapport d'apprentissage

特待特

− Bilans de compétences

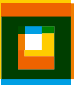

### Bloc 2 Mise en service

### <sup>26</sup> **Mise en service du cockpit de formation : de quoi s'agit-il ?**

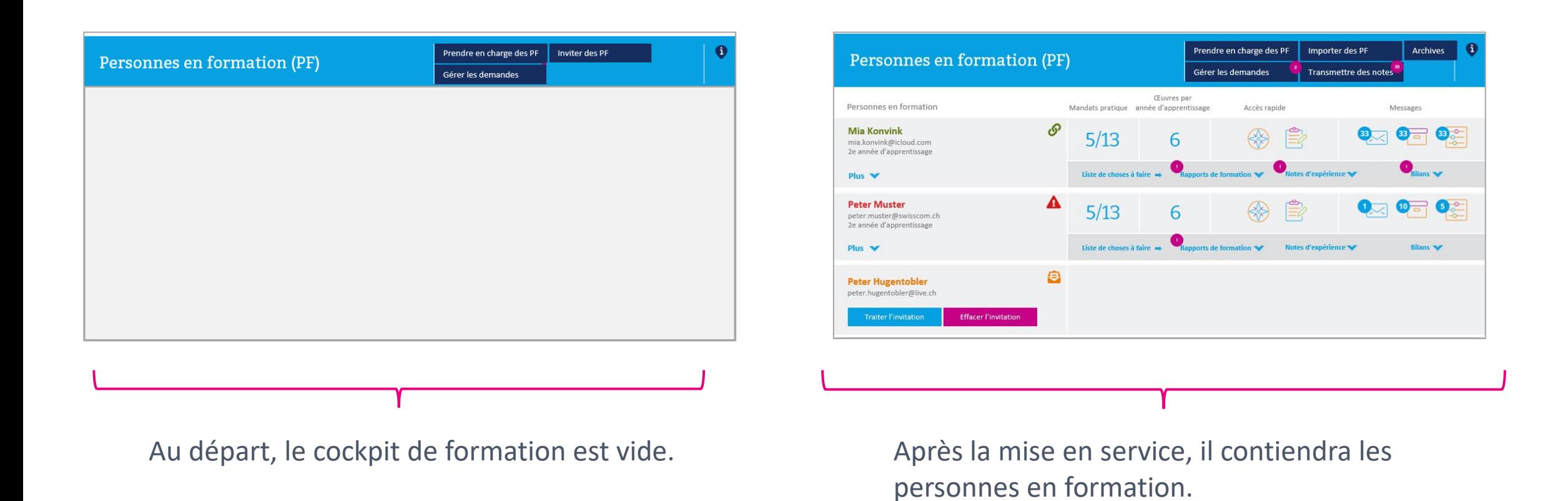

La mise en service requiert une certaine préparation et un peu d'attention.

### **Nous distinguons deux cas :** 27

− Mise en service pour les entreprises disposant d'un-e seul-e formateur-rice

− Mise en service pour les entreprises disposant de plusieurs formateurs-rices

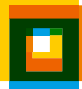

## Mise en service pour les entreprises disposant d'un-e seul-e formateur-rice

### **Le principe**  29

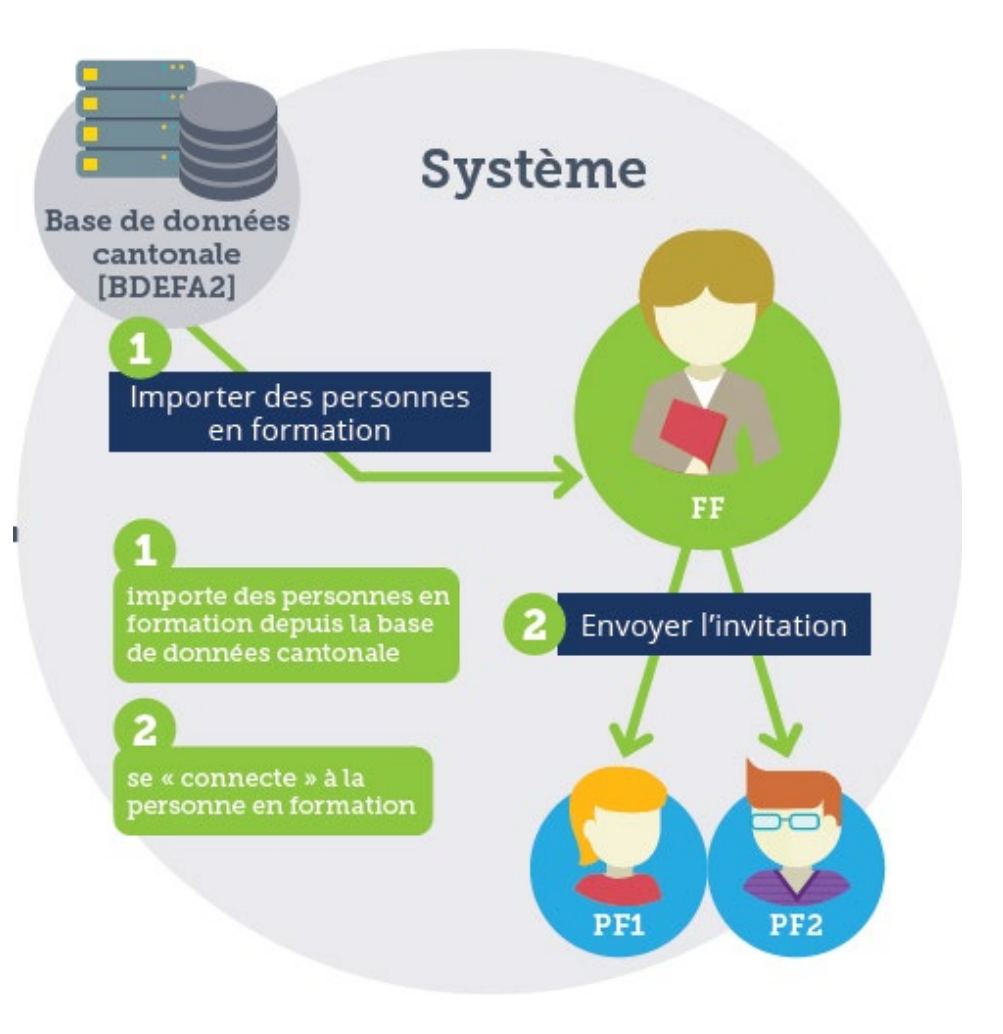

En tant que formateur-rice, vous avez 2 étapes à effectuer :

### **Étape 1**

− Les personnes en formation sont importées dans le cockpit de formation depuis la base de données cantonale.

### **Étape 2**

- − Le/la formateur-rice envoie une invitation par e-mail aux personnes en formation.
- − Les personnes en formation confirment l'invitation et sont ainsi « connectées » au/à la formateur-rice.

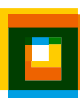

#### **Mise en service**  30

− Pour les entreprises disposant d'un-e seul-e formateur-

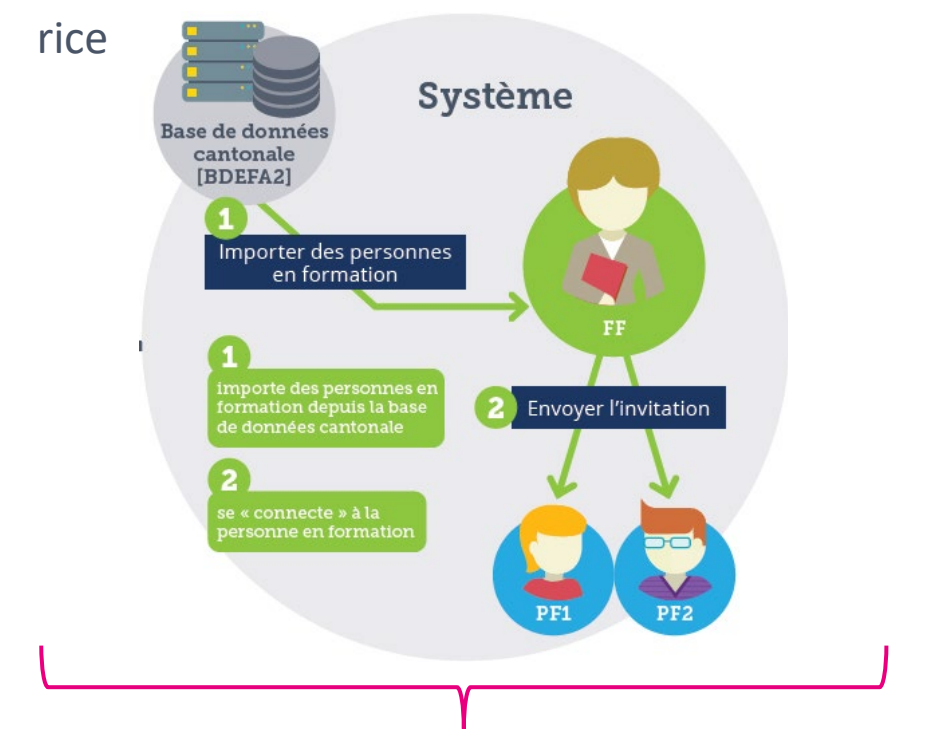

Le/la formateur-rice doit impérativement être enregistré-e dans la base de données cantonale (BDEFA2). L'adresse e-mail saisie dans la base de données cantonale doit être identique à celle enregistrée sur Konvink (= compte utilisateur). L'adresse e-mail utilisée pour envoyer l'invitation à la

### **Étape 1 :** Importer les personnes en formation **Étape 2 :** Se connecter avec la personne en formation

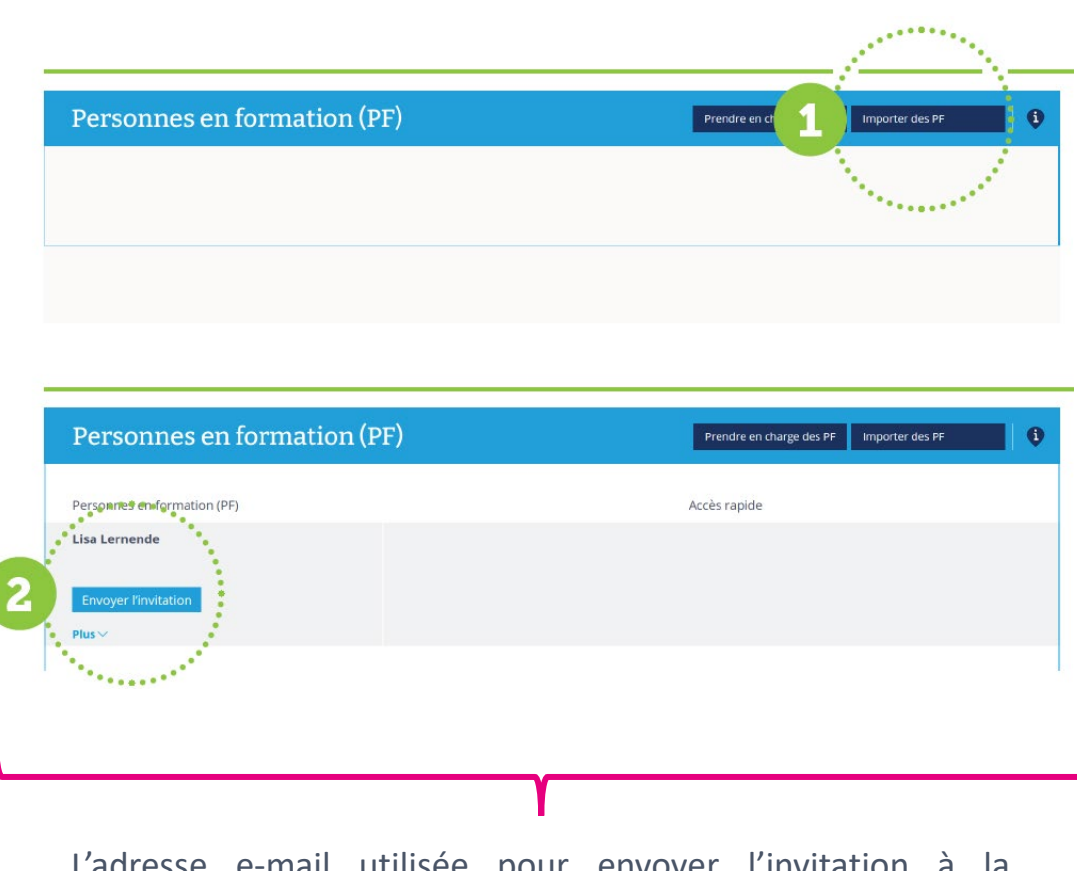

personne en formation doit être identique à celle enregistrée sur Konvink (= compte utilisateur).

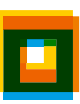

## Mise en service pour les entreprises disposant de plusieurs plusieurs formateurs-rices

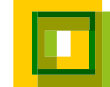

### **Le principe**  32

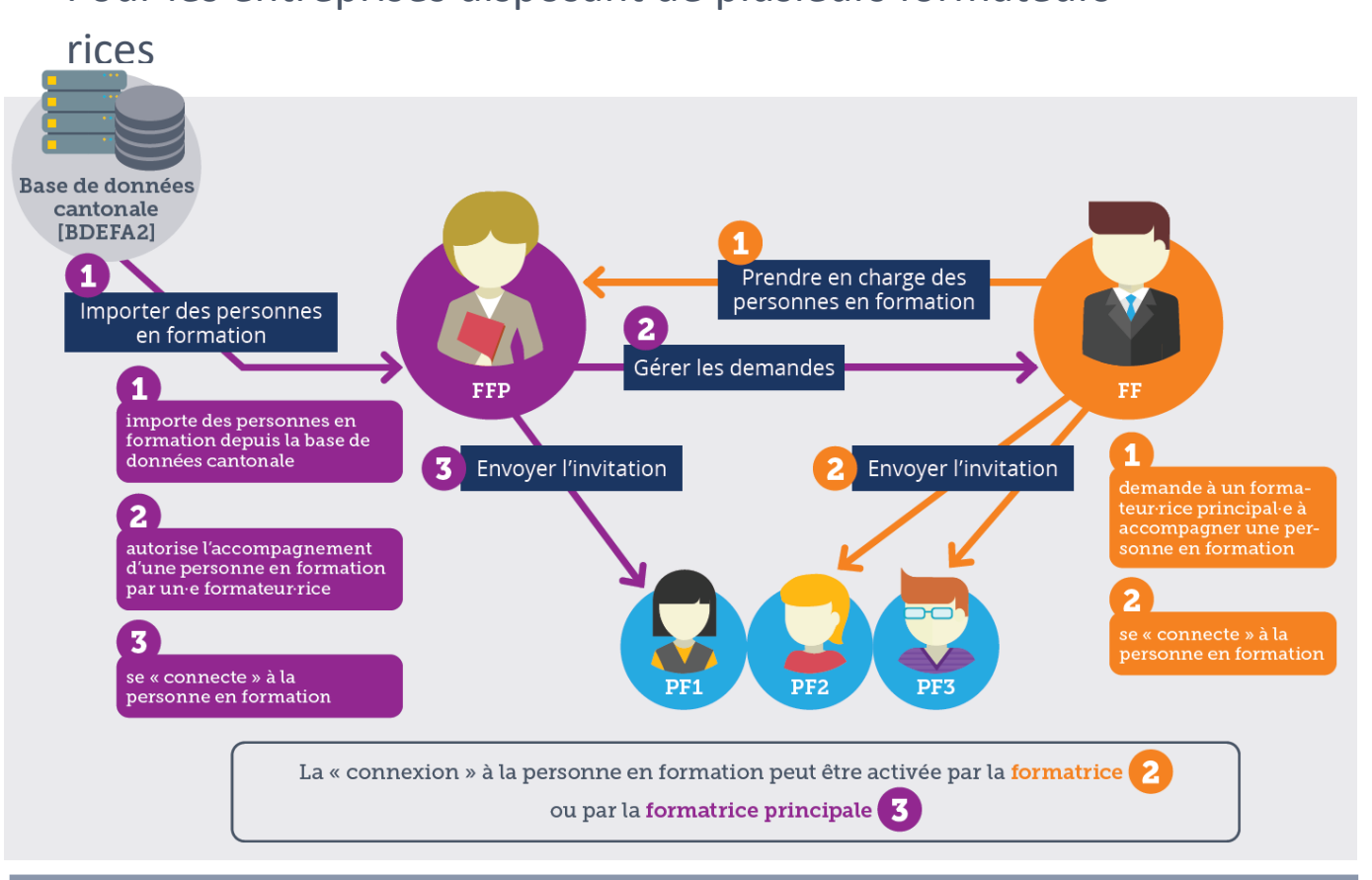

− Pour les entreprises disposant de plusieurs formateurs-

Important : seul-e le/la formateur-rice principal-e peut importer les personnes en formation depuis la base de données cantonale. Le/la formateur-rice prend en charge les personnes en formation du/de la formateur-rice principal-e.

- − Formateur-rice principal-e :
	- − le/la formateur-rice inscrit-e dans le contrat d'apprentissage
	- − le/la « responsable de la formation » enregistré-e dans BDEFA2

### − Formateur-rice :

- − accompagne les personnes en formation durant la formation
- − peut aussi être un-e formateur-rice pratique

### **Mise en service : Formateur-rice principal-e**  33

− Pour les entreprises disposant de plusieurs formateursrices

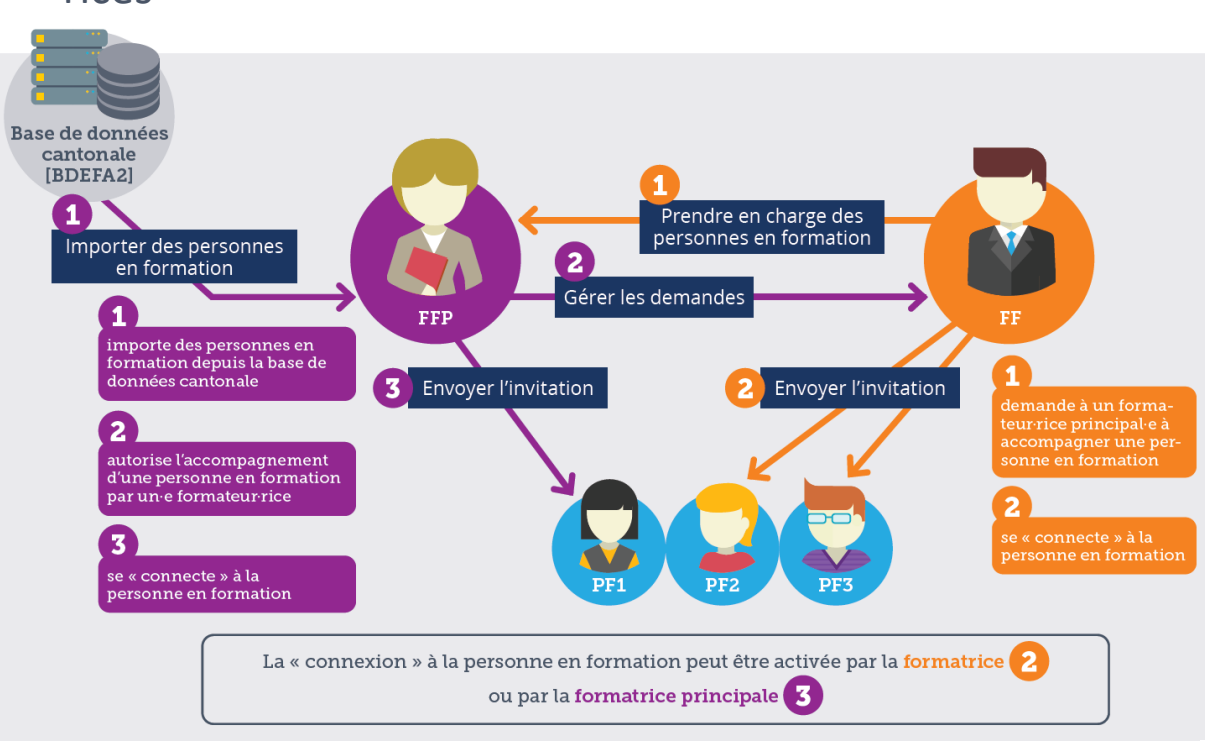

### Le/la formateur-rice principal-e

# Personnes en formation (PF)

### **Étape 1 :** Importer les personnes en formation

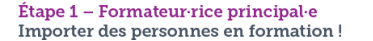

Le bouton « Importer des PF » permet d'importer des personnes en formation depuis la base de données cantonale dans le cockpit de formation. Après l'importation, le nom de la personne en formation apparaît dans le cockpit de formation. Seul e le ou la formateur-rice principal e est autorisé e à importer des personnes en formation

### **Étape 2 :** Valider les personnes en formation pour l'accompagnement par le/la formateur-rice

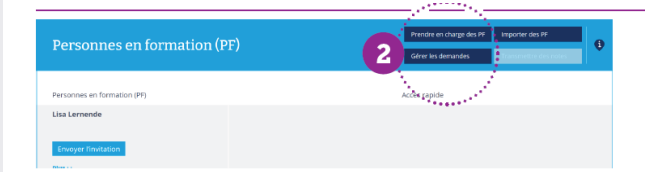

Étape 2 - Formateur-rice principal-e Gérer les demandes!

Cette fonction permet au ou à la formateur rice principal e d'autoriser l'accompagnement des personnes en formation par un e formateur rice. Le ou la formateur-rice doit toutefois au préalable demander activement à accompagner une personne en formation. (Il ou elle le fait avec la fonction « Prendre en charge des  $PF \gg$ .)

### **Étape 3 :** Se connecter avec la personne en formation

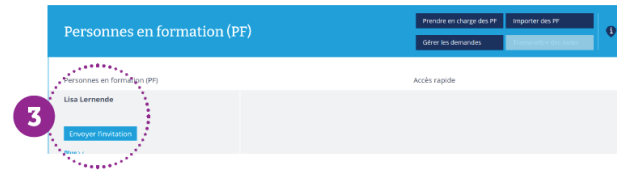

Étape 3 - Formateur-rice principal e ou le ou la formateur-rice Se connecter à la personne en formation!

Pour que toutes les données de la personne en formation apparaissent dans le cockpit de formation (= accès à la documentation d'apprentissage en ligne), on doit se « connecter » à la personne en formation. Cette « connexion » s'effectue à l'aide du bouton « Envoyer l'invitation ».

La « connexion » peut être activée par le ou la formateur-rice ou bien le ou la formateur-rice principal e. Dès que la personne en formation accepte l'invitation, les deux groupes de personnes voient les données.

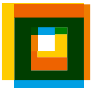

### **Mise en service : Formateur-rice**  34

− Pour les entreprises disposant de plusieurs formateursrices

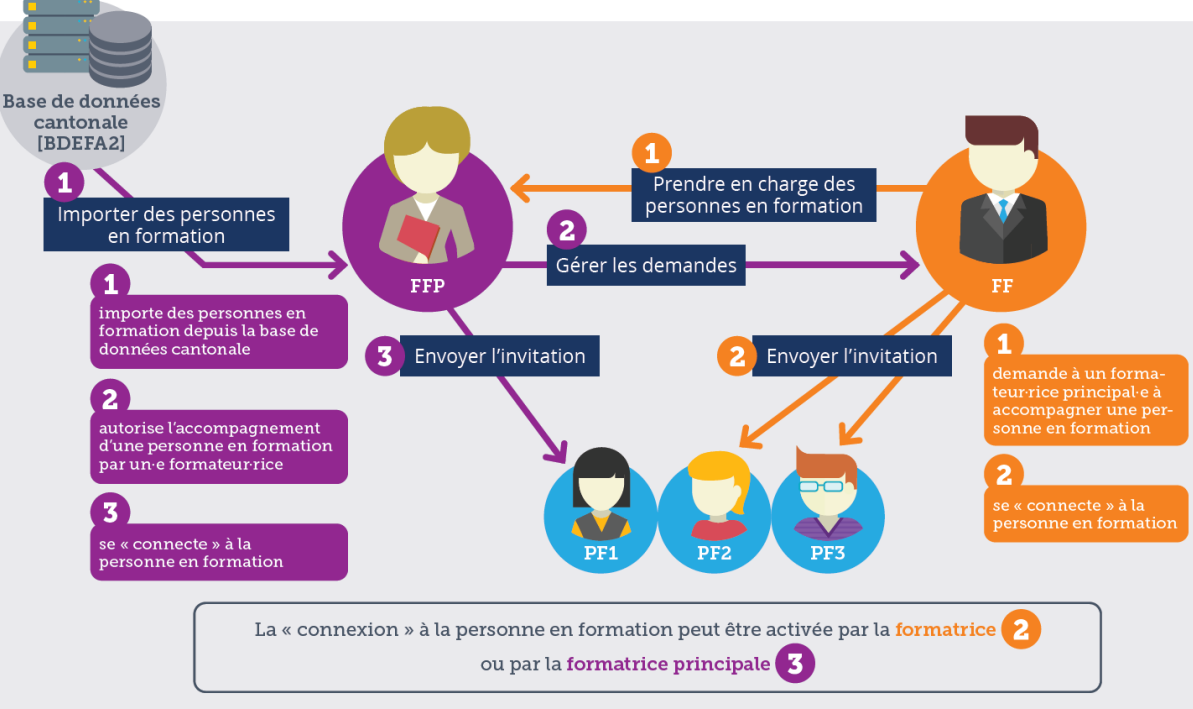

### Le/La formateur-rice

**Étape 1 :** Prendre en charge les personnes en formation (du/de la formateur-rice principal-e)

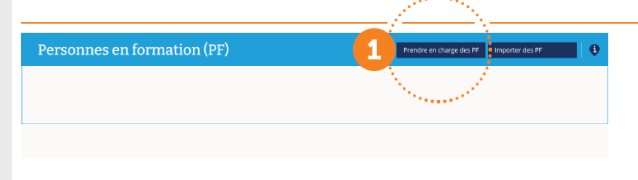

#### Étape 1 - Formateur-rice

Prendre en charge des personnes en formation! Avec le bouton « Prendre en charge des PF », les formateur rice s demandent s'ils ou elles peuvent prendre en charge l'accompagnement d'une personne en formation. Cette demande est effectuée auprès du ou de la formateur-rice principal·e. Une fois qu'il ou elle l'a autorisée, le nom de la personne en formation apparaît dans le cockpit de formation des formateur rice s.

### **Étape 2 :** Se connecter avec la personne en formation

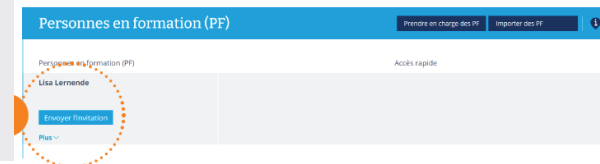

#### Étape 2 - Formateur-rice ou le ou la formateur-rice principal e Se connecter à la personne en formation !

Pour que toutes les données de la personne en formation apparaissent dans le cockpit de formation (= accès à la documentation d'apprentissage en ligne), on doit se « connecter » à la personne en formation. Cette « connexion » s'effectue à l'aide du bouton « Envoyer l'invitation ».

La « connexion » peut être activée par le ou la formateur-rice ou bien le ou la formateur-rice principal. Dès que la personne en formation accepte l'invitation. les deux groupes de personnes voient les données.

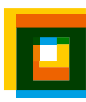

### **Attention !**

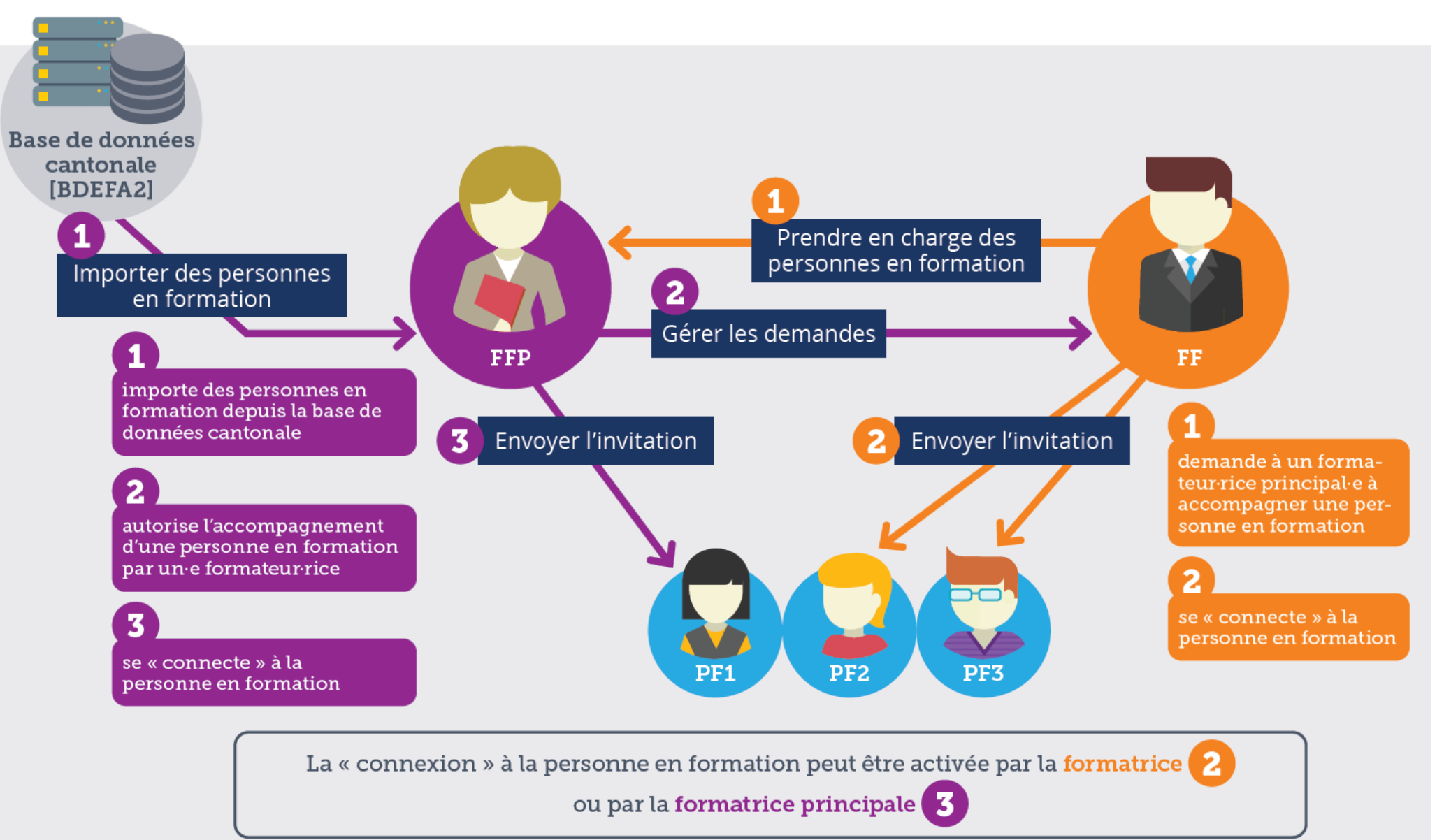

### **Vous voyez toujours avec quel-le FFP ou FF les personnes en formation sont connectées.** 36

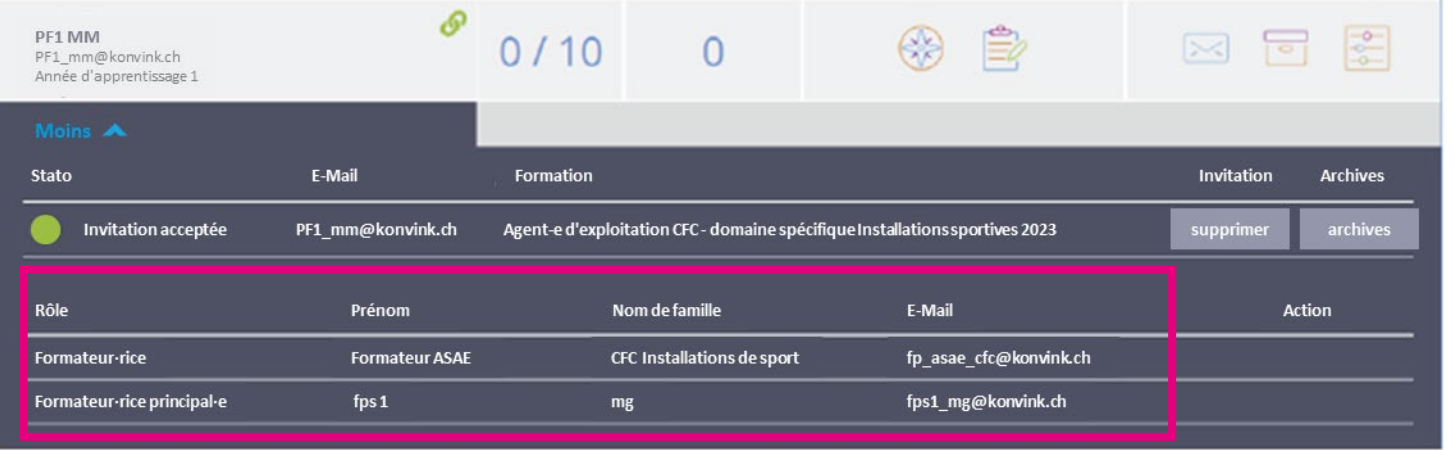

− Cliquez sur « Plus » au niveau de la personne en formation : vous verrez alors apparaître tous-tes les formateurs-rices principaux-ales et formateursrices.

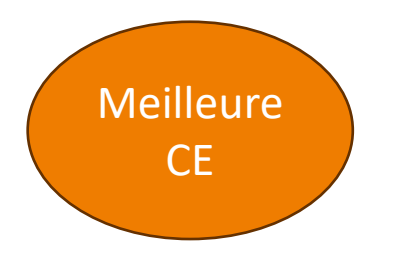

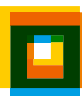

# Pour résumer

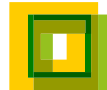

### **Mise en service : au départ, le cockpit de formation est vide. [1]**  38

− Pour les entreprises disposant d'un-e seul-e formateur-

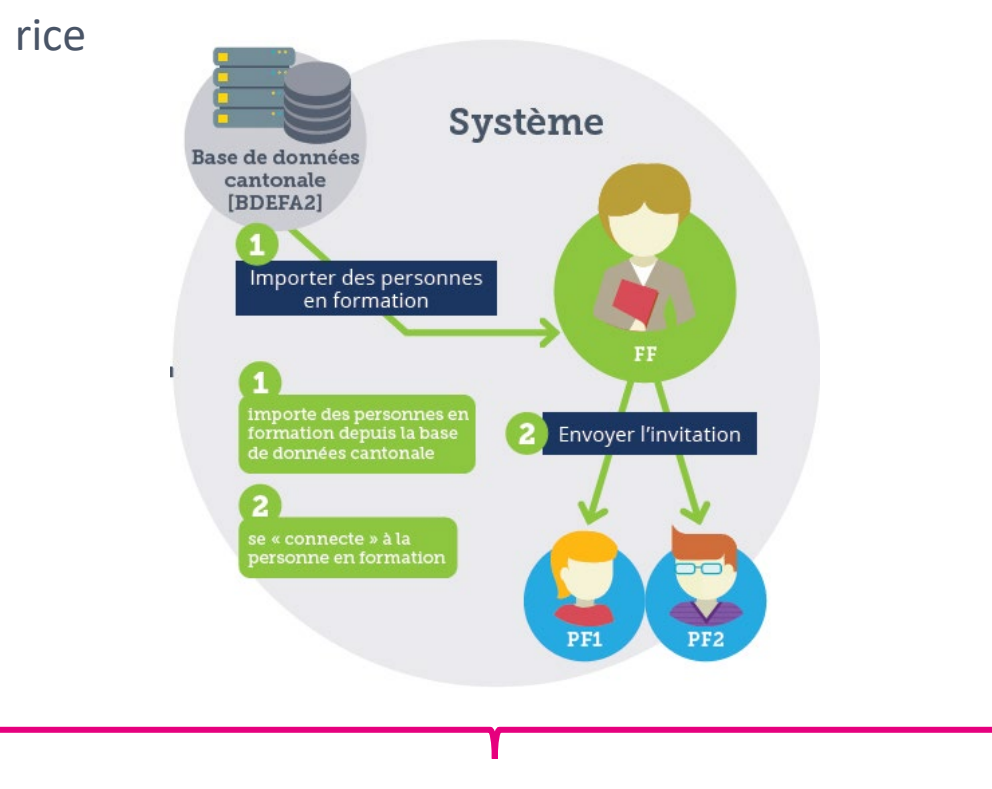

L'adresse e-mail enregistrée sur Konvink et celle indiquée<br>
Un peu plus de préparation pour l'accès à BDEFA2 doivent être identiques. Vous pouvez modifier vous-même l'adresse e-mail sur Konvink dans « Mon profil ».

− Pour les entreprises disposant de plusieurs formateurs-

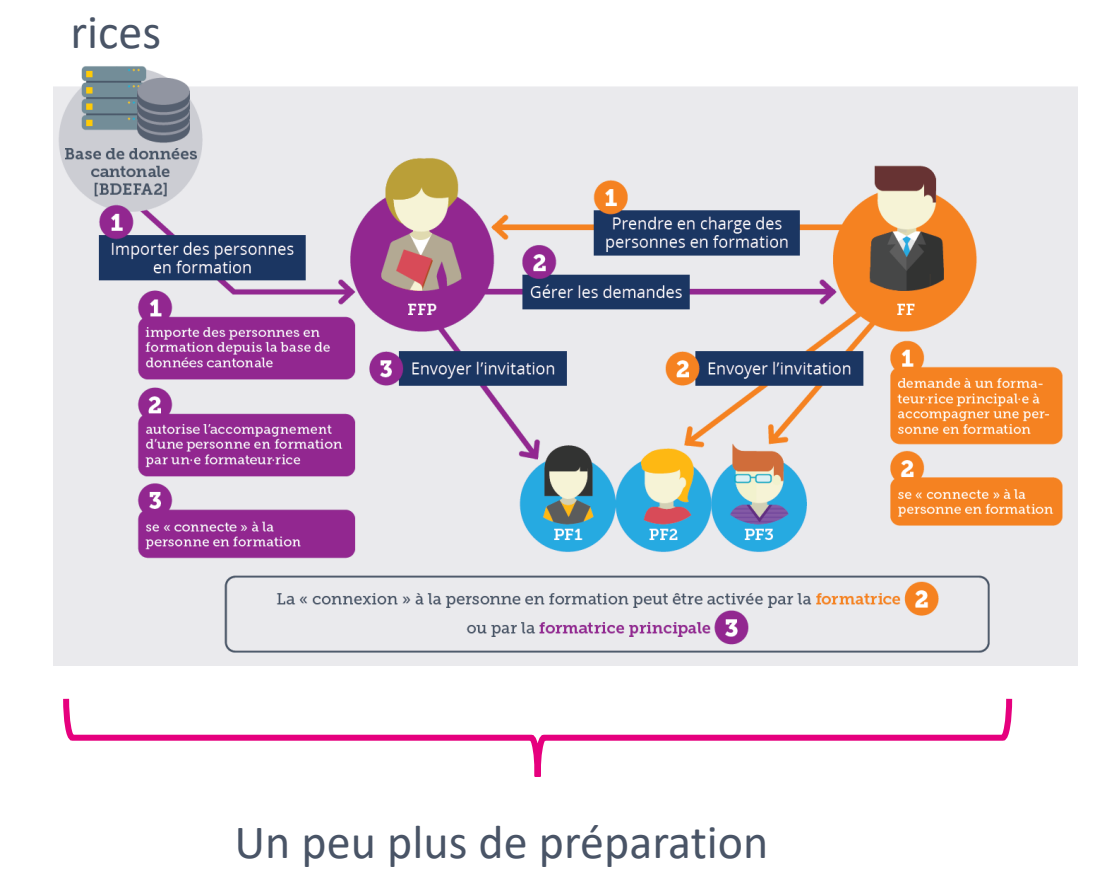

### **Mise en service : au départ, le cockpit de formation est vide. [2]**  39

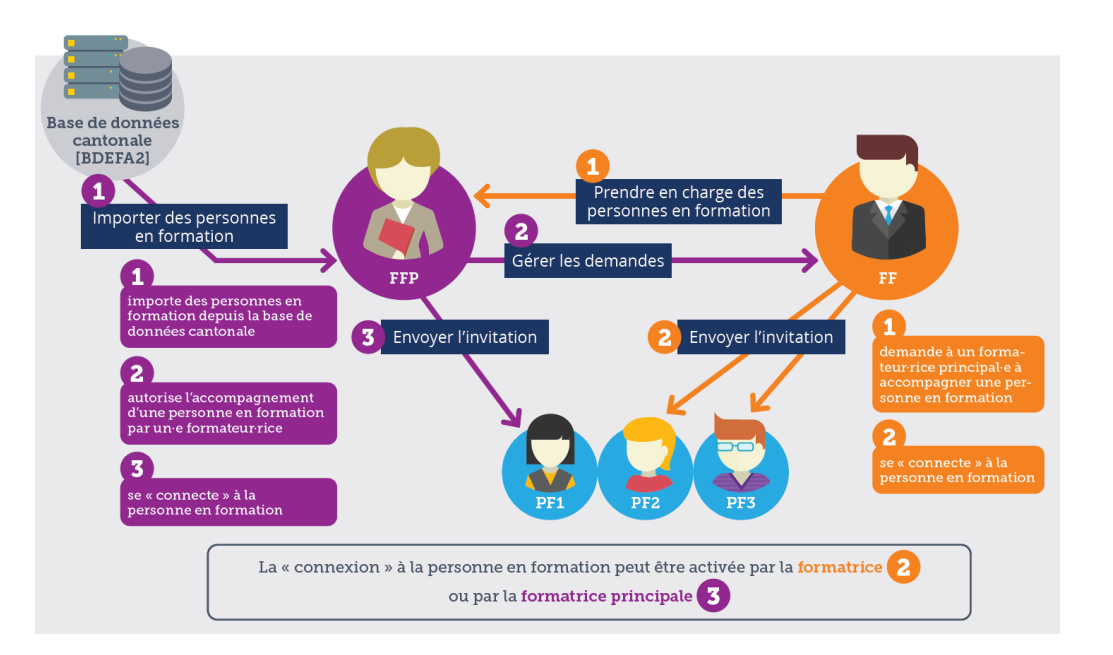

− Pour les entreprises disposant de plusieurs formateursrices

### Préparation :

- − Qui est le/la formateur-rice principal-e dans l'entreprise ?
	- − Adresse e-mail BDEFA2 et Konvink identiques ?
- − Qui est formateur-rice ?
	- − Informer les formateurs-rices qu'ils/elles doivent prendre en charge des PF du/de la FFP.
- − Éventuellement : définir qui invite les personnes en formation.

### **Une dernière chose !** 40

- − Dans BDEFA2, il existe aussi des « administrateurs-rices d'entreprise ».
- − Ces personnes sont désignées au sein des grosses structures nationales, qui ont p. ex.
	- − de nombreuses filiales ou succursales.
- − Si vous encadrez des personnes en formation en tant que formateur-rice au sein d'une telle entreprise, veuillez contacter directement votre « administrateur-rice d'entreprise » pour la mise en service.
- − Konvink se manifestera également auprès de ces entreprises pour les accompagner lors de la mise en route du cockpit de formation.

## Bloc 3 Outils

## Outils sur Konvink

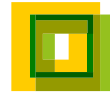

#### Mon cockpit de formation Le cockpit de formation vous permet de garder une vue d'ensemble en tant que formateur rice ! En effet, vous trouvez ici en un coup d'œil toutes les personnes en formation que vous accompagnez durant la formation professionnelle. Vous voyez rapidement leurs activités, par ex. le traitement de mandats pratiques et de leur documentation (œuvres) ainsi que l'auto-évaluation et l'évaluation externe dans la grille de compétences. Parallèlement, le cockpit de formation vous montre vos tâches en tant que formateur rice. Il s'agit de l'établissement du rapport de formation, la réalisation de bilans (entretiens de qualification) ou aussi l'attribution des notes d'expérience en entreprise. Vous recevez également un rappel lorsque des tâches sont en attente pour **Night** vous en tant que formateur-rice. Konvink espère que vous apprécierez de travailler avec le cockpit de formation et surtout, d'accompagner les personnes en formation. Personnes en formation (PF) Impulsion initiale cockpit de formation Veuillez importer vos per Pour les entreprises avec un e formateur rice ! Le bouton « Importer des PF » permet d'importer des personnes en formation depuis la base de données cantonale dans le cockpit de formation. Vous trouverez des informations à ce sujet dans la notice : télécharger le PDF Pour les entreprises avec plusieurs formateur-rice-s! Impulsion initiale cockpit de formation par le ou la formateur-rice principal-e Le bouton « Importer des PF » permet d'importer des personnes en formation depuis la base de données cantonale dans le cockpit de formation. Vous trouverez des informations à ce sujet dans la notice : télécharger le PDF Impulsion initiale cockpit de formation par le ou la formateur-rice Avec le bouton « Prendre en charge des PF », les formateur-rice-s demandent s'ils ou elles peuvent prendre en charge l'accompagnement d'une personne en formation. Vous trouverez des informations à ce sujet dans la notice : télécharger le PDF Voilà ce dont le cockpit de formation est capable ! Avant de travailler avec le cockpit de formation, nous souhaitons vous montrer les fonctions intéressantes qu'il propose. Nous avons créé des instructions vidéo. N'hésitez pas à y jeter un œil! Instructions vidéo

Veuillez importer vos personnes en formation depuis la base de données ou demandez au ou à la formateur-rice principal-e si vous pouvez prendre en charge l'accompagnement de personnes en formation. Vous trouverez plus d'informations à ce sujet dans l'Infobox bleue.

rendre en charge des PF

Importer des PF

- − Dans le cockpit de formation, vous avez en permanence accès à tous les outils disponibles via le « i ».
- − Tous les mémentos et toutes les vidéos explicatives sont à votre disposition.

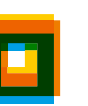

#### **Pour la prise en main**  43

Personnes en

formation (PF)

### <sup>44</sup> **Informations sur Konvink**

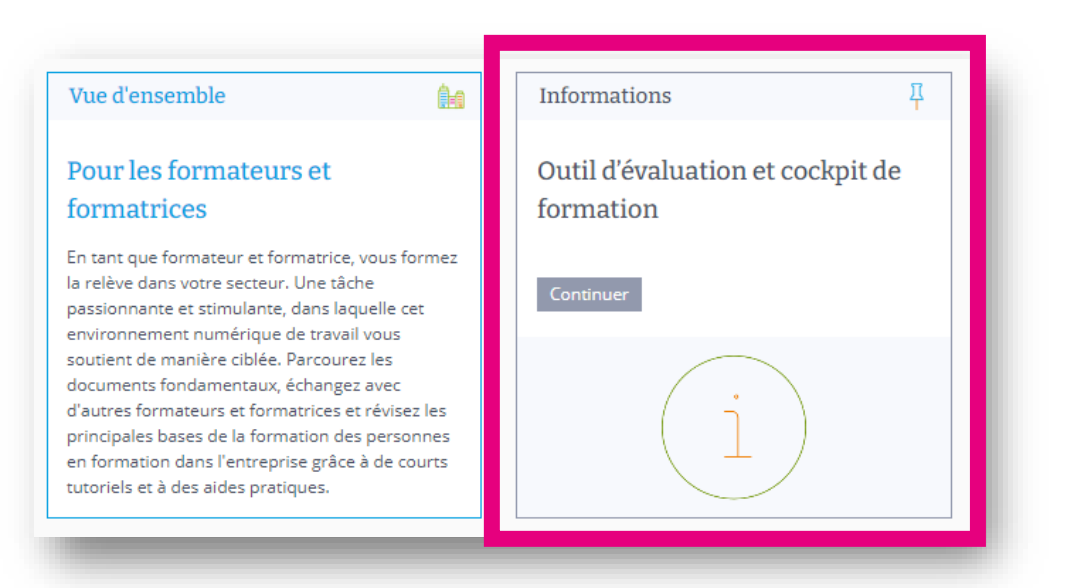

D'autres outils complets sont disponibles via le pavé « Pour les formateurs-rices ».

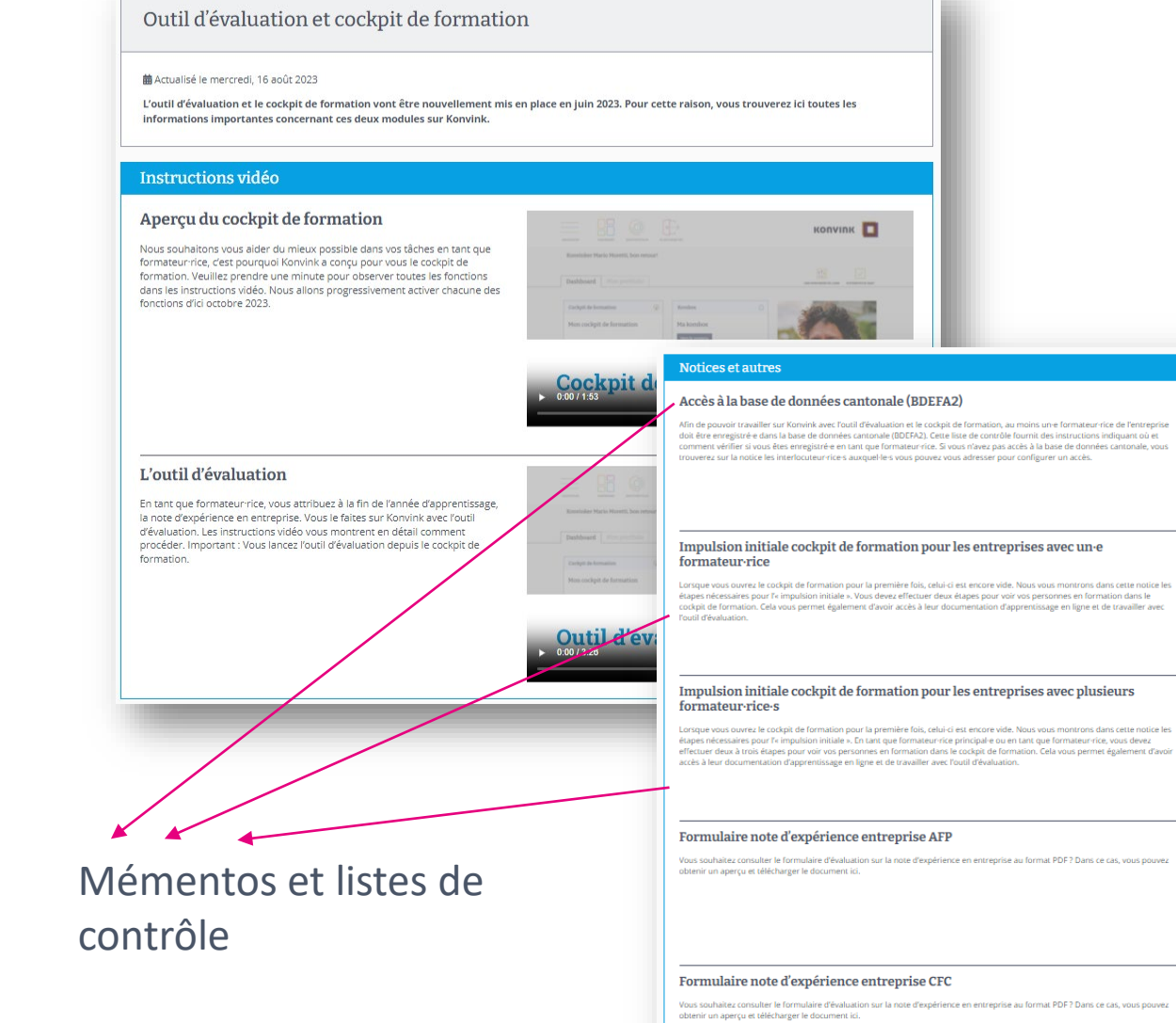

Ouvrir

Ouvrir

Ouvrir

Ouvrir

Ouvrir

### **Le cockpit de formation en bref.**  45

#### Ausbildungscockpit - alle Lernenden an einem Ort

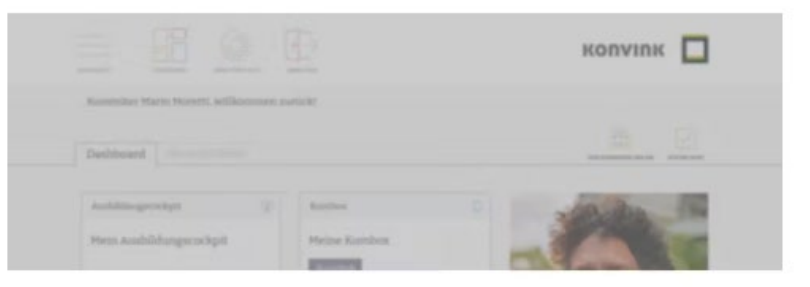

### Ausbildungscockpit

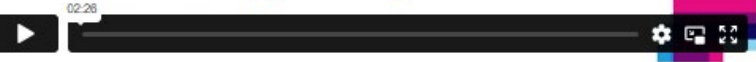

Mit dem Ausbildungscockpit behalten Sie als Berufsbildner/in den Überblick!

Denn hier finden Sie auf einen Blick alle Lernenden, die Sie während der betrieblichen Ausbildung begleiten.

Sie sehen schnell deren Aktivitäten, wie z.B. die Bearbeitung von Praxisaufträgen und deren Dokumentation (Werke) oder auch die Selbst- und Fremdeinschätzung im Kompetenzraster. Gleichzeitig zeigt Ihnen das Ausbildungscockpit Ihre Aufgaben als Berufsbildner/in.

### <https://www.konvink.ch/videoanleitungen-fr/>

La vidéo "cockpit de formation" sera complétée avant le 14 septembre.

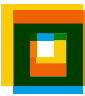

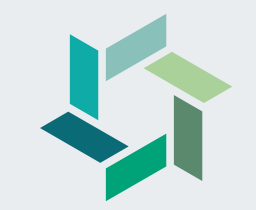

# **Événements à venir**

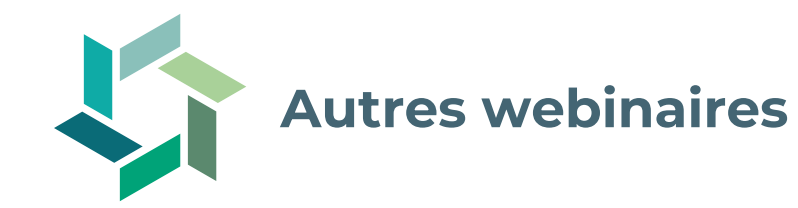

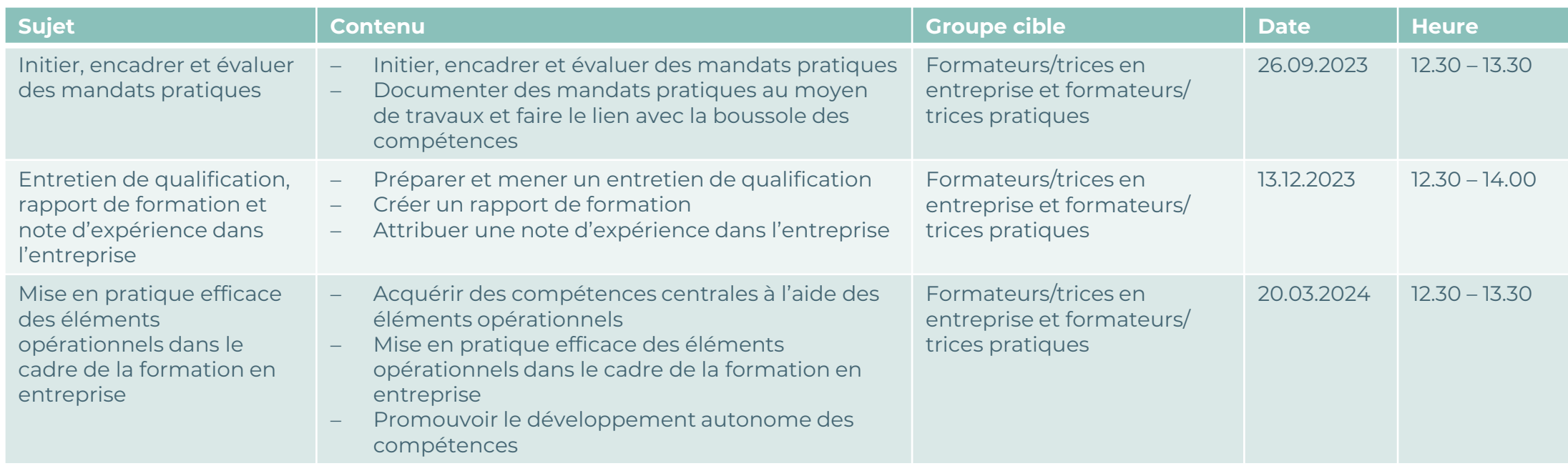

**Informations complémentaires:**

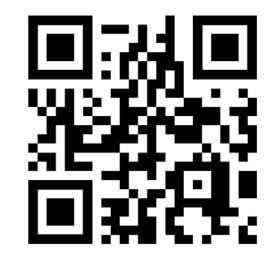

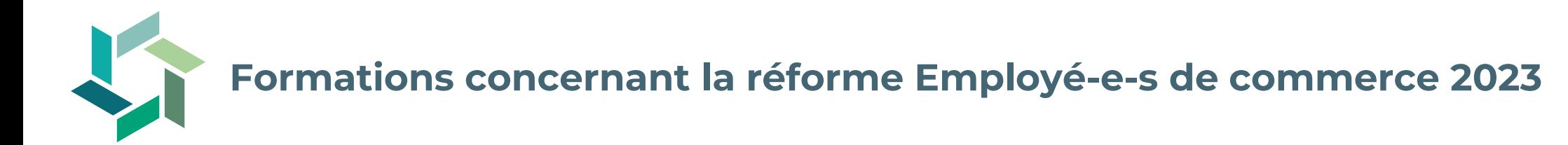

Nos commissions des cours cantonales proposent des formations pour les formateurs/trices en entreprise et les formateurs/trices pratiques dans le cadre la réforme des employé-e-s de commerce. Profitez-en et préparez-vous à la mise en œuvre dans votre entreprise !

Pour plus d'informations, adressez-vous à votre commission des cours.

**Informations complémentaires:** 

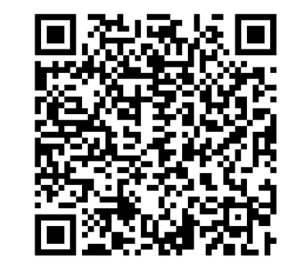

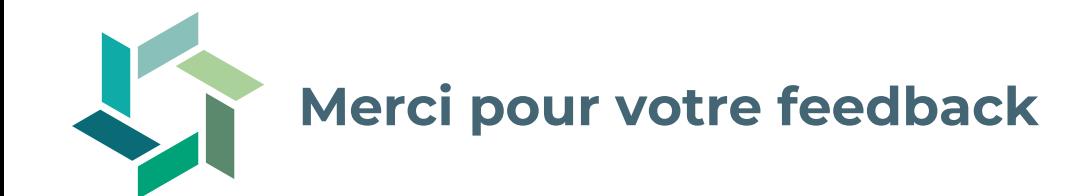

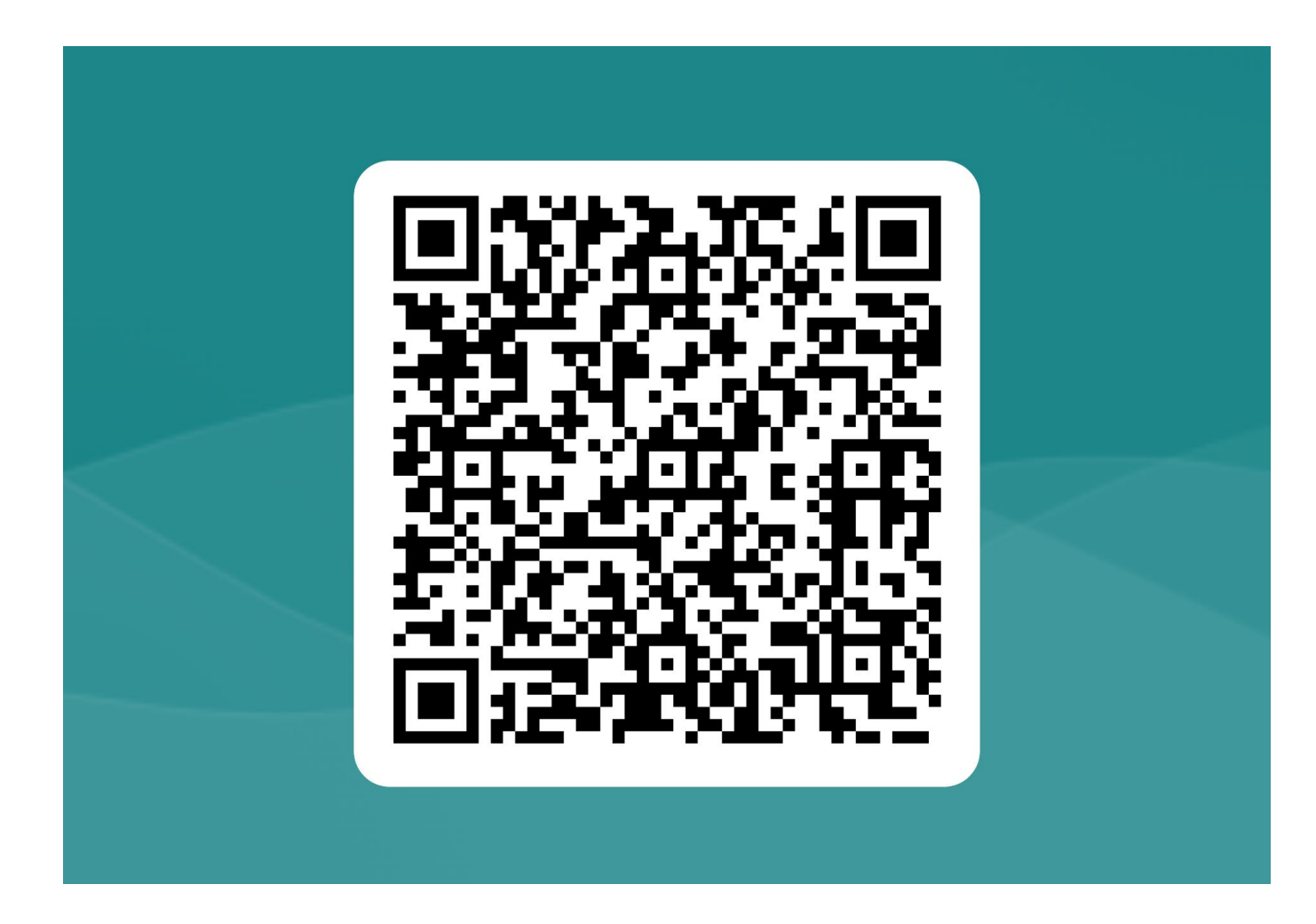

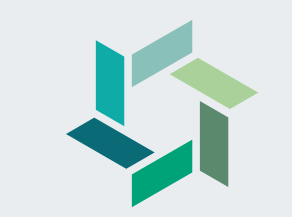

# **Questions**

# **Merci beaucoup de votre attention !**

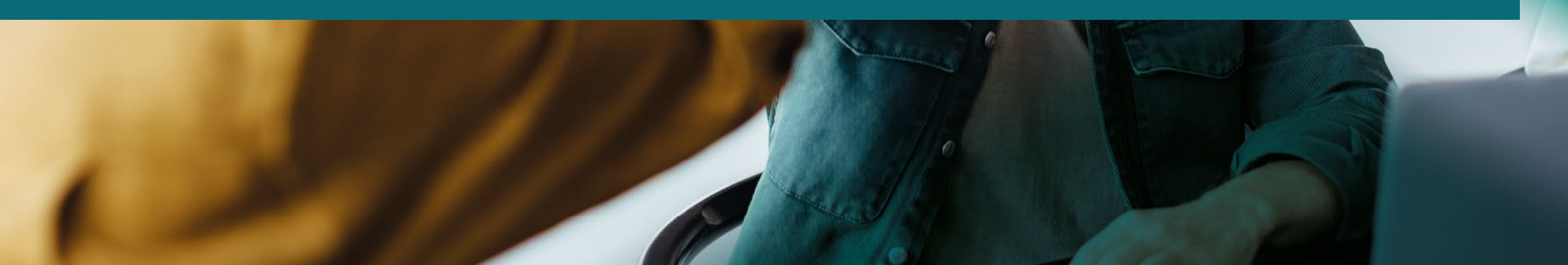